# MI-RA-Is/AZ

# **初めに読む資料 DDS 指紋認証環境構築手順**

**初版 2017 年 12 月 22 日**

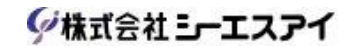

※ 本商品は医療機器ではありません。意図した使用目的に診断・治療・予防用途は含まれていません。

# 改訂履歴

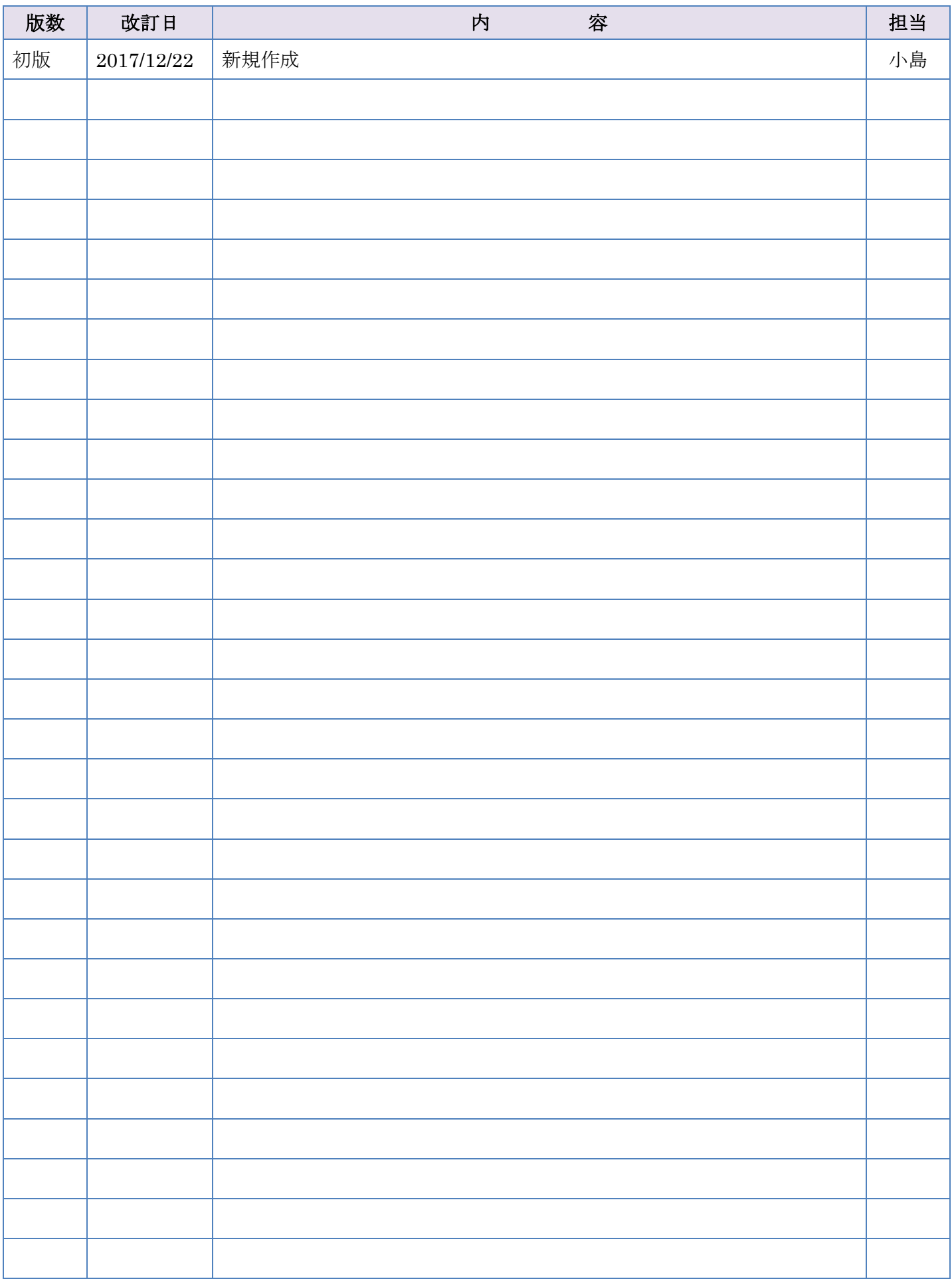

# 目次

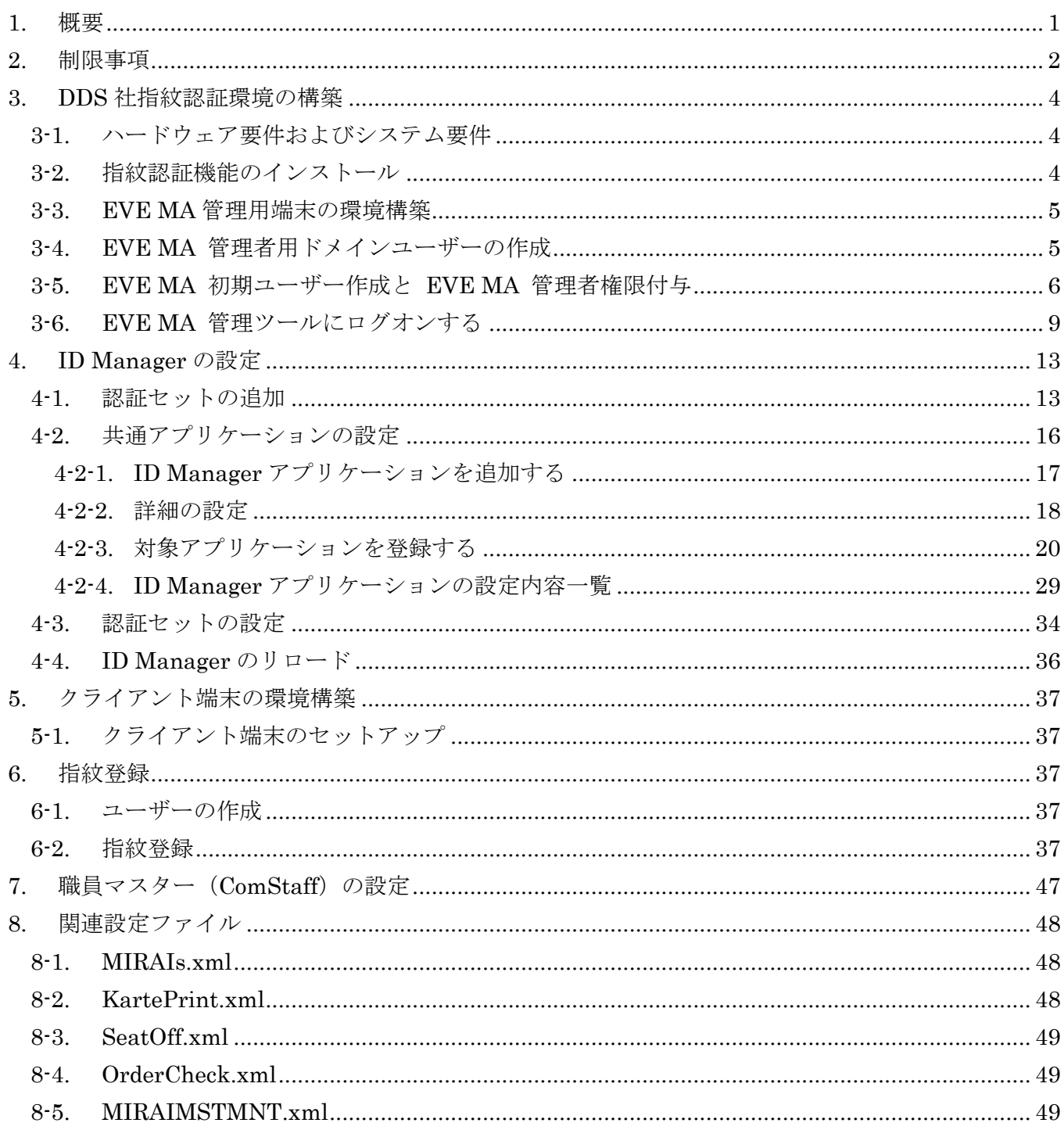

# <span id="page-3-0"></span>**1.** 概要

MIRAIs でユーザーID・パスワードの認証画面を有する機能において、DDS 社提供の指紋認証キット 「UBF-neo」「UBF-Tri」を用いて認証を行う為の環境構築を目的とする。

# <span id="page-4-0"></span>**2.** 制限事項

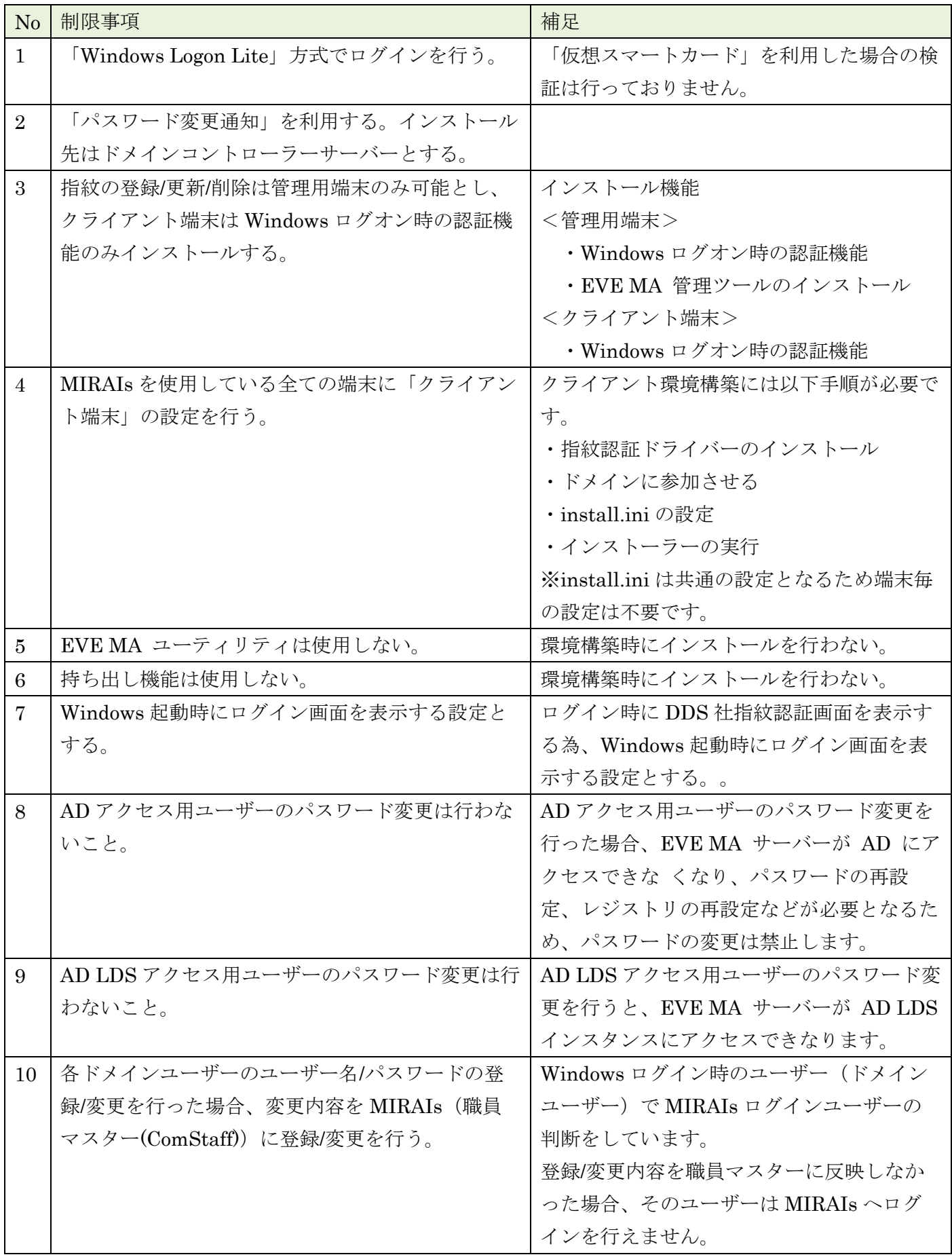

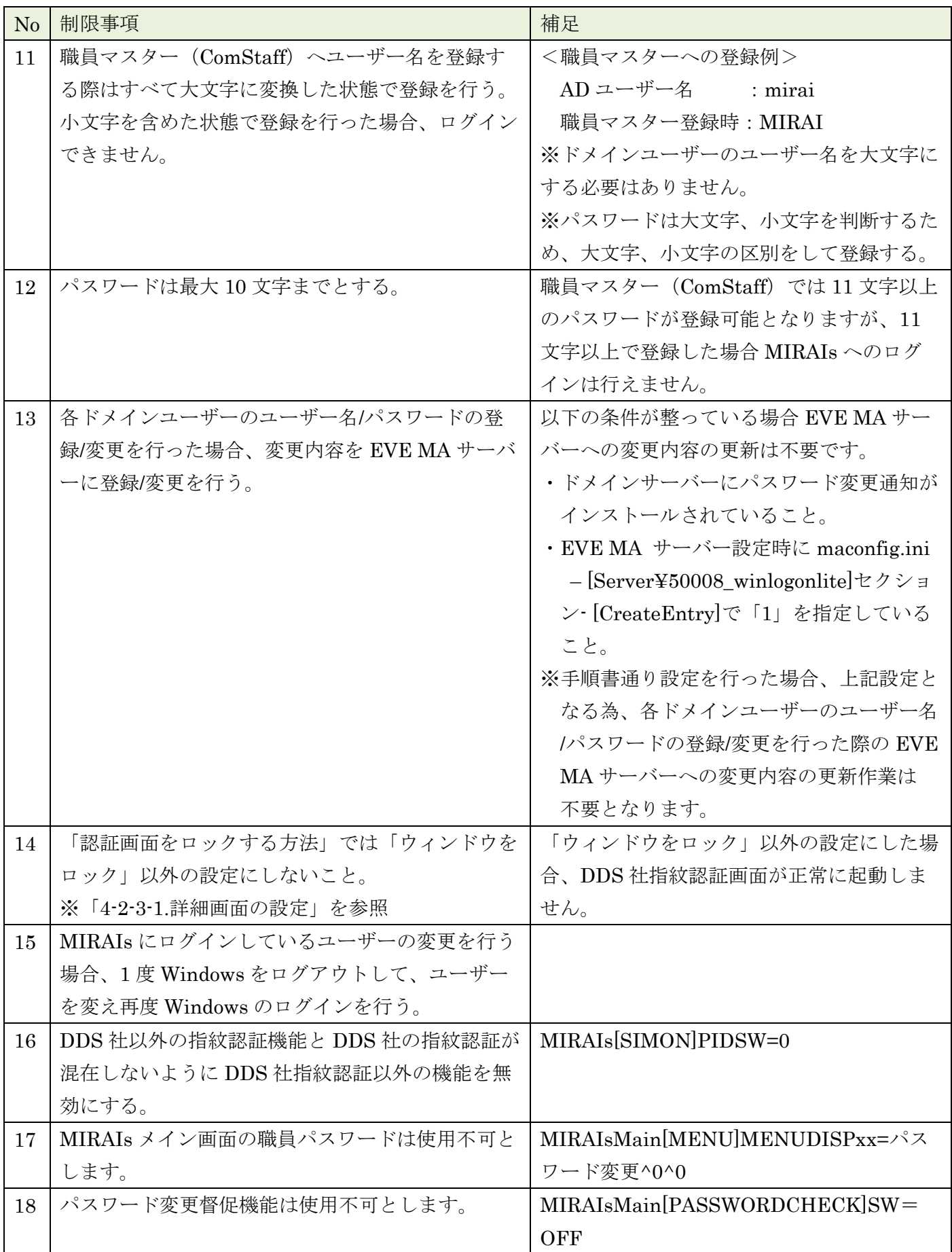

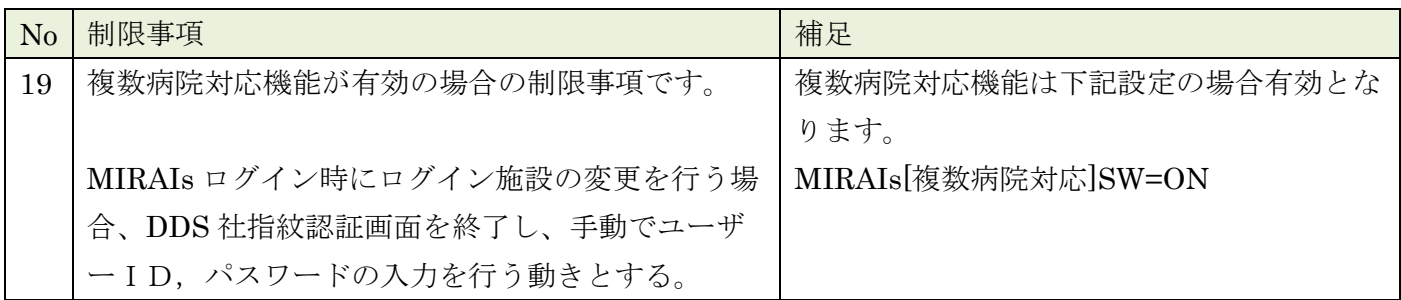

# <span id="page-6-0"></span>**3. DDS** 社指紋認証環境の構築

既に DDS 社指紋認証機能がインストール済みの場合、本手順は不要です。

# <span id="page-6-1"></span>3-1.ハードウェア要件およびシステム要件

インストール前にハードウェア要件およびシステム要件に関して、『EVE MA はじめにお読みく ださい.pdf』を確認してください。

※『EVE MA はじめにお読みください.pdf』マニュアルは DDS 社より提供されている媒体に 含まれています。

#### <span id="page-6-2"></span>3-2.指紋認証機能のインストール

『EVE MA インストールマニュアル.pdf』の「3.サーバー構築」に従い環境の構築を行う。

※『EVE MA インストールマニュアル.pdf』マニュアルは DDS 社より提供されている媒体の 「Document」フォルダー直下に含まれています。

下記項目を確認してから環境構築を行ってください。

・「Windows Logon Lite」方式でログインを行うため「仮想スマートカード」を利用する場合 の手順は不要となります。

・「AD アクセス用ユーザー」「AD LDS アクセス用ユーザー」「AD LDS インスタンス名」を を下記内容で設定する。

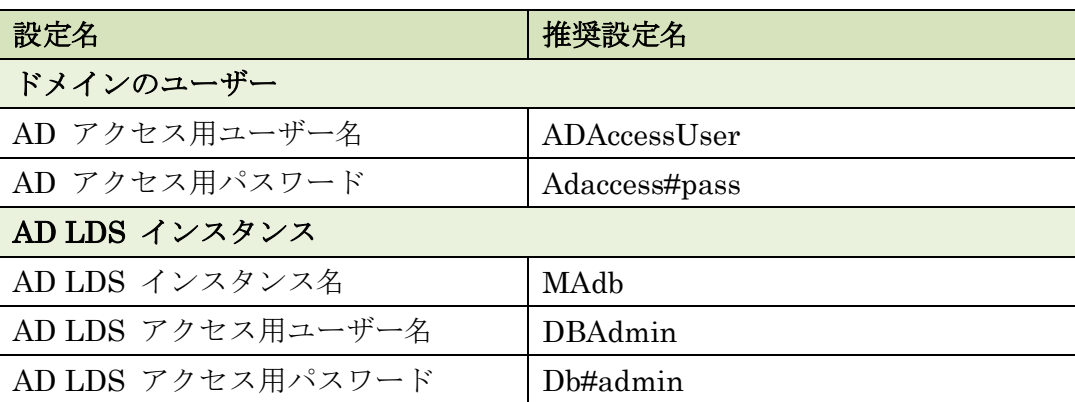

AD アクセス用ユーザー:EVE MA サーバーやツールが AD のアクセス時に内部的に使用するユーザー AD LDS アクセス用ユーザー:EVE MA サーバーが AD LDS インスタンスに接続するためのユーザー

・AD LDS に設定するプラグインは以下となります。

| プラグイン名         | 説明                                  |
|----------------|-------------------------------------|
| $d1000$ .mldf  | 必須のプラグイン                            |
| $p50006$ .mldf | ID Manager を利用する場合に必要なプラグイン         |
| $p50008$ .mldf | Windows Logon Lite を利用する場合に必要なプラグイン |
| $u21$ .mldf    | 紋認証時を利用する場合に必要なプラグイン                |

#### <span id="page-7-0"></span>3-3.EVE MA 管理用端末の環境構築

『【EVE MA 管理用端末】 - 環境構築手順書.docx』を参照し管理者用の端末を構築する。

# <span id="page-7-1"></span>3-4.EVE MA 管理者用ドメインユーザーの作成

本手順は管理者用端末で行います。

「Active Directory ユーザーとコンピューター」から、EVE MA 管理者用のドメインユーザーを 作成します。

※ドメインの管理者権限のあるユーザーでユーザーの作成を行ってください。

※既存のユーザーを管理者として設定する場合は、この作業は不要です。

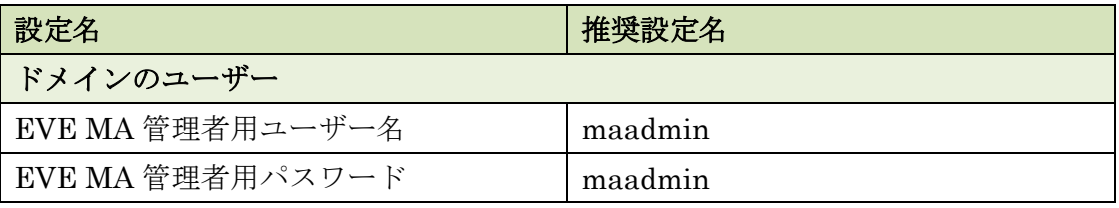

# <span id="page-8-0"></span>3-5.EVE MA 初期ユーザー作成と EVE MA 管理者権限付与

本手順は EVE MA サーバーで行います。

PC の Administrator 権限のあるユーザーで設定を行います。

EVE MA サーバーで下記コマンドを実行し「3-4.EVE MA 管理者用ドメインユーザーの作成」で 作成した EVE MA 管理者用のユーザーを EVE MA へ作成し、EVE MA の管理者権限を与える。

【EVE MA へユーザーを作成するコマンド】

maconfig.exe --create-user-entry maadmin@<DNS  $K \times K$   $\rightarrow$  --password maadmin

【ユーザーへ EVE MA の管理者権限を与えるコマンド】

maconfig.exe --enable-administrator maadmin@<DNS ドメイン名>

1. EVE MA サーバーにコピーした「tools」フォルダーを開き、アドレスバーに「cmd」と入力 して「Enter」キーを押下する。

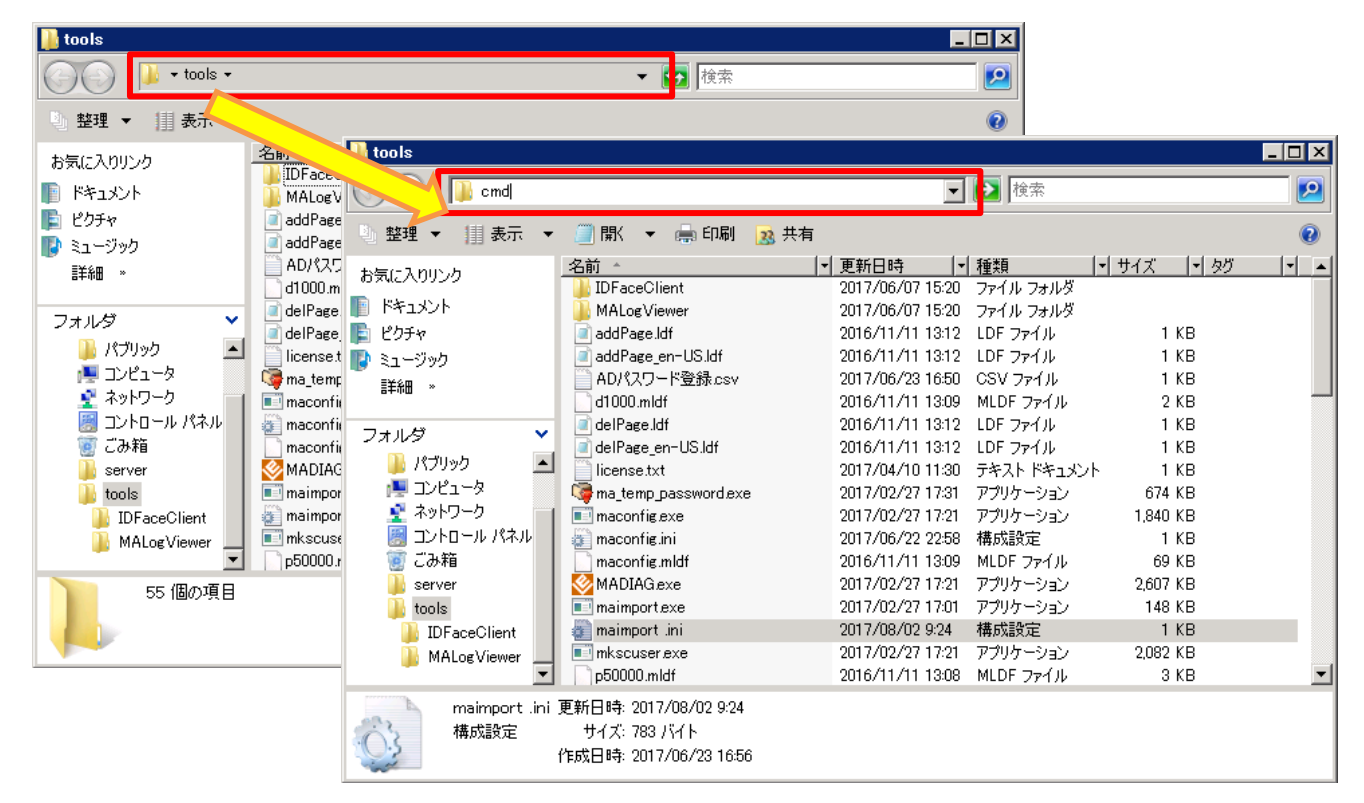

2. コマンドプロンプトが起動するので下記コマンドを実行する。

maconfig.exe --create-user-entry maadmin@<DNS ドメイン名> --password maadmin

実行結果に下記内容が表示されることを確認する。

Created an entry for " maadmin@<DNS ドメイン名>".

Reset password for " maadmin@<DNS  $\forall \forall x$  >".

※「<DNS ドメイン名>」と「--」の間にスペースを入れる事。スペースを入れない場合正常に

コマンドが実行されません。

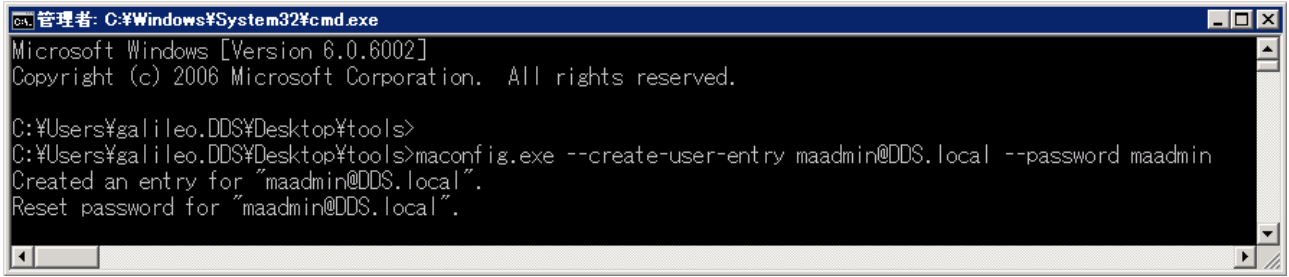

#### 実行結果に下記内容が表示された場合、以下手順が必要となります。

User "maadmin@<DNS ドメイン名>" already exists in the database ldap:// < AD LDS

サーバー IP アドレス >:< AD LDS イン スタンスポート番号 >/< AD LDS インスタンス 識別名 >.

ox 管理者: C:¥Windows¥System32¥cmd.exe Microsoft Windows [Version 6.0.6002]<br>Copyright (c) 2006 Microsoft Corporation. All rights reserved. C:\Users\galileo.DDS\Desktop\tools>maconfig.exe --create-user-entry maadmin@DDS.local --password maadmin |User .fmaadmin@DDS.local" already exists in the database Idap://192.168.229.71:43553/CN=MAdb,DC=dds,DC=local"  $\Box$  $\Box$  $\mathbf{E}$ 

下記コマンドでパスワードの再設定を行う。

※「<DNS ドメイン名>」と「--」の間にスペースを入れる事。スペースを入れない場合正常に コマンドが実行されません。

maconfig.exe --set-password maadmin@<DNS ドメイン名> --password maadmin

実行結果に下記内容が表示されることを確認する。

Reset password for "maadmin@<DNS ドメイン名>"

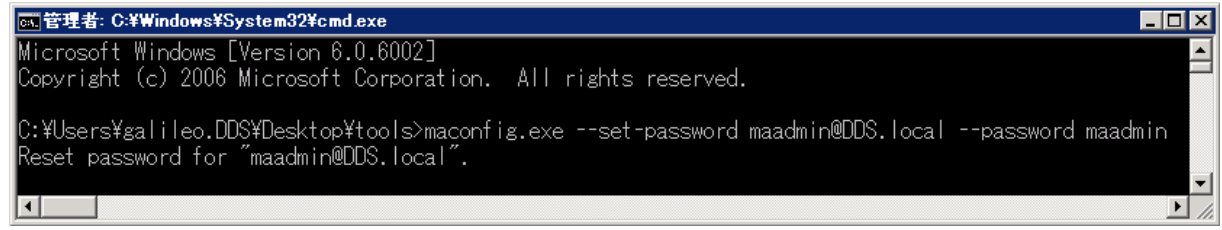

3. コマンドプロンプトが起動するので下記コマンドを実行する。

maconfig.exe --enable-administrator maadmin@<DNS ドメイン名>

実行結果に下記内容が表示されることを確認する。

Enabled administrative privileges to user " maadmin@<DNS  $\ddot{F} \times \dot{A} \times \ddot{A}$ ".

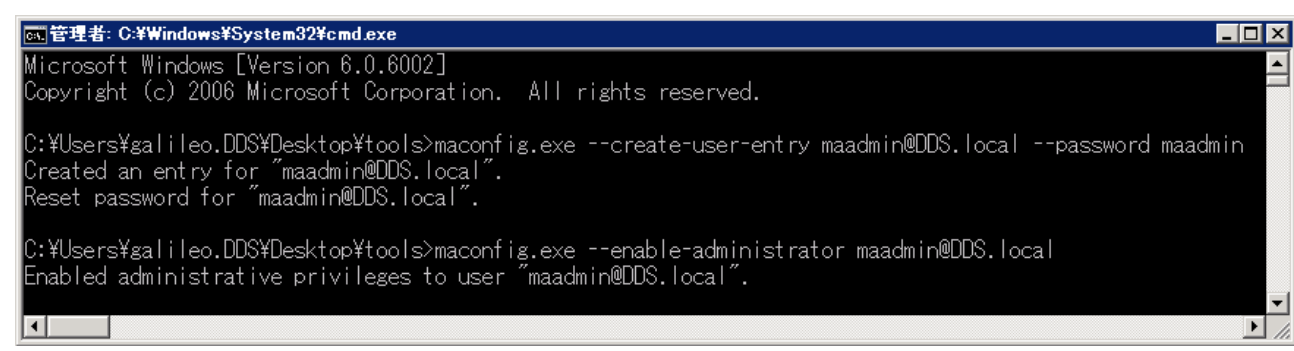

4. 「EVE MA Server Service」サービスの再起動を行う。

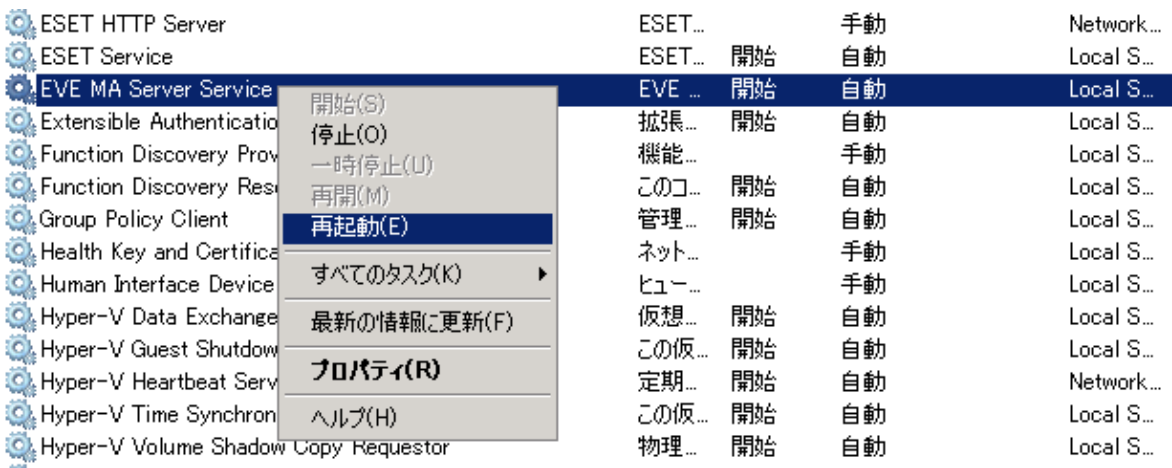

※「コントロール パネル¥すべてのコントロール パネル項目¥管理ツール」にある 「サービス」を起動し、「EVE MA Server Service」サービスの再起動を行う

# <span id="page-11-0"></span>3-6.EVE MA 管理ツールにログオンする

#### 本手順は管理者用端末で行います。

1. 「コントロールパネル」を起動し「管理ツール」を選択する。

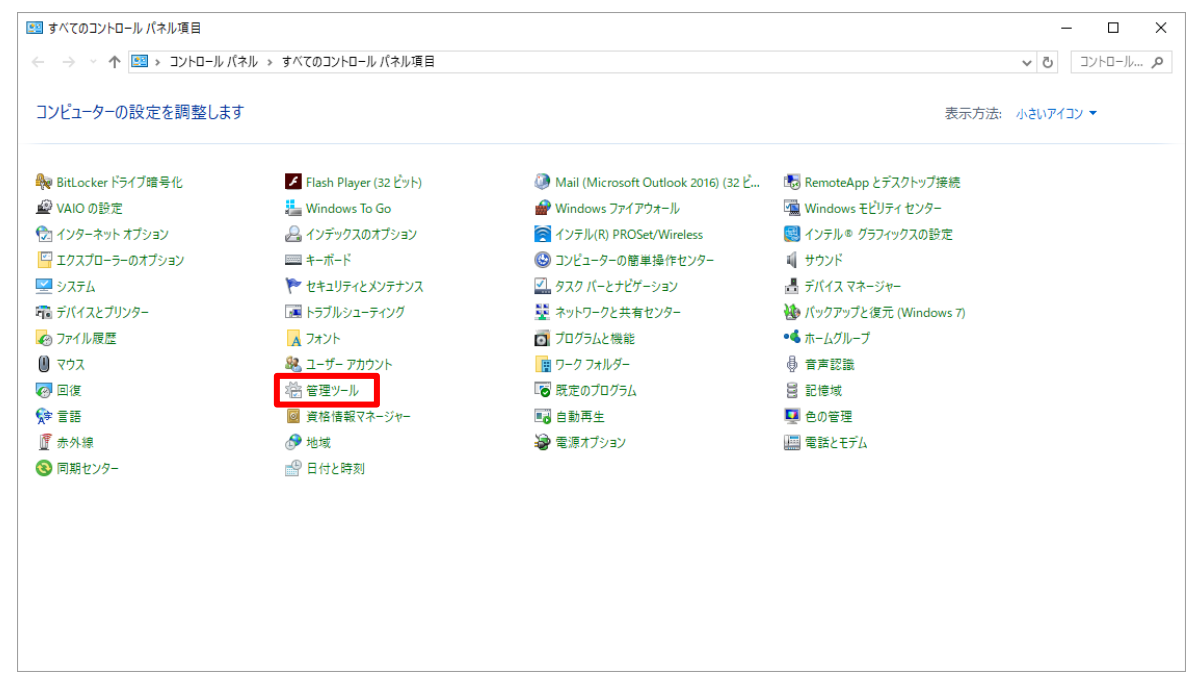

#### 2. 「Active Drectory ユーザーとコンピューター」を選択する。

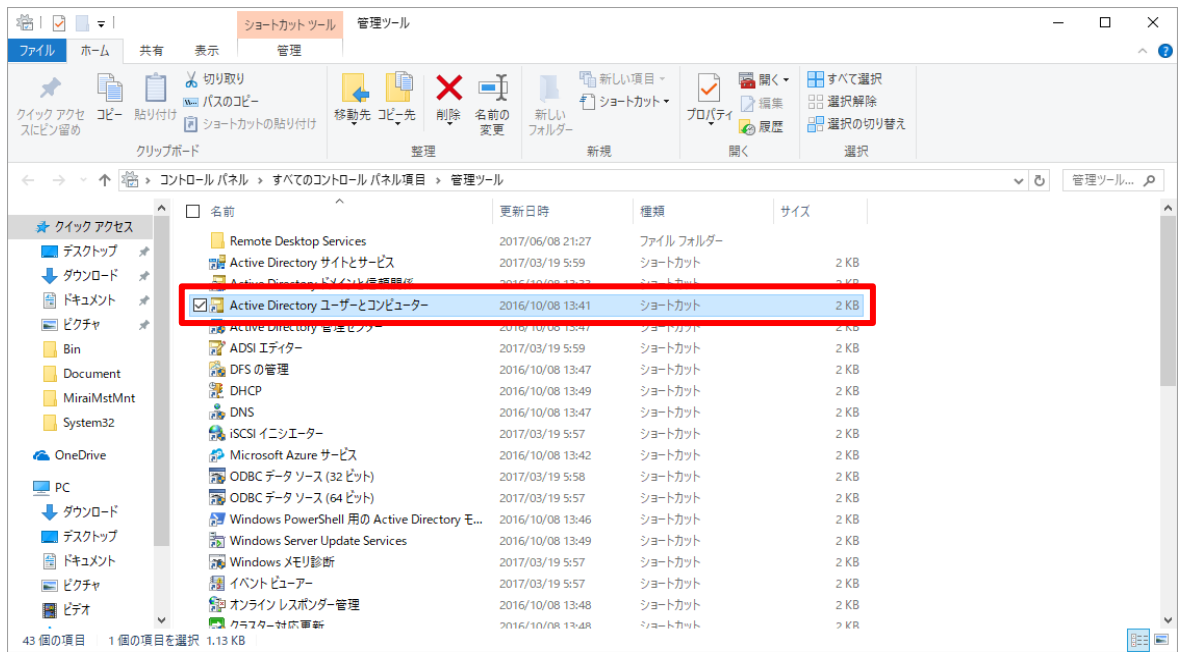

3. ドメインを選択し、右クリックメニューの「プロパティ」を選択する。

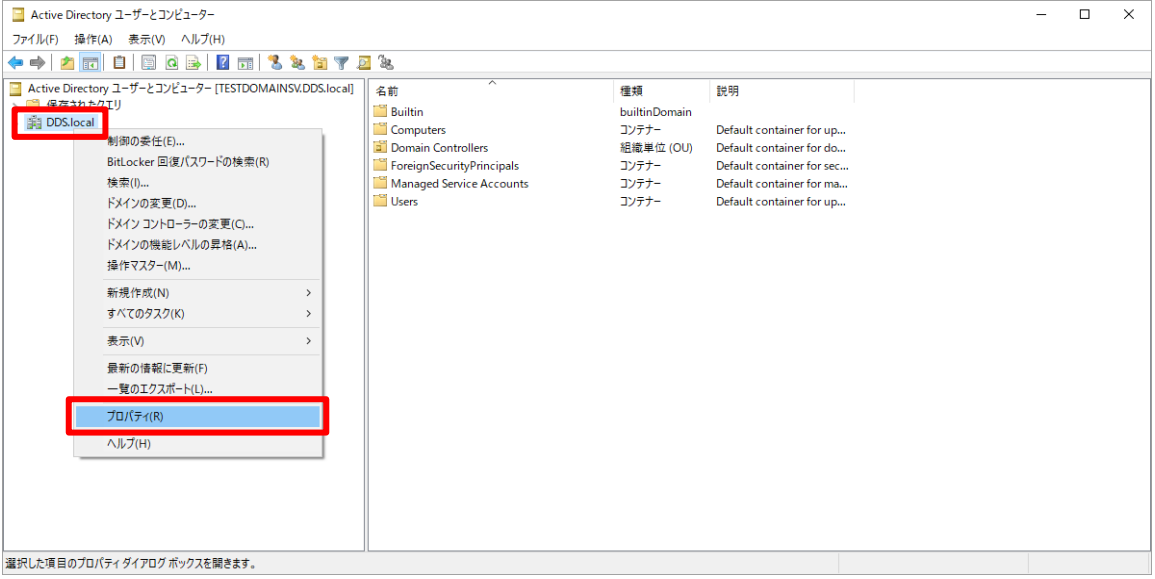

4. 「EVE」タブを選択し、「ログオン」ボタンを押下する。

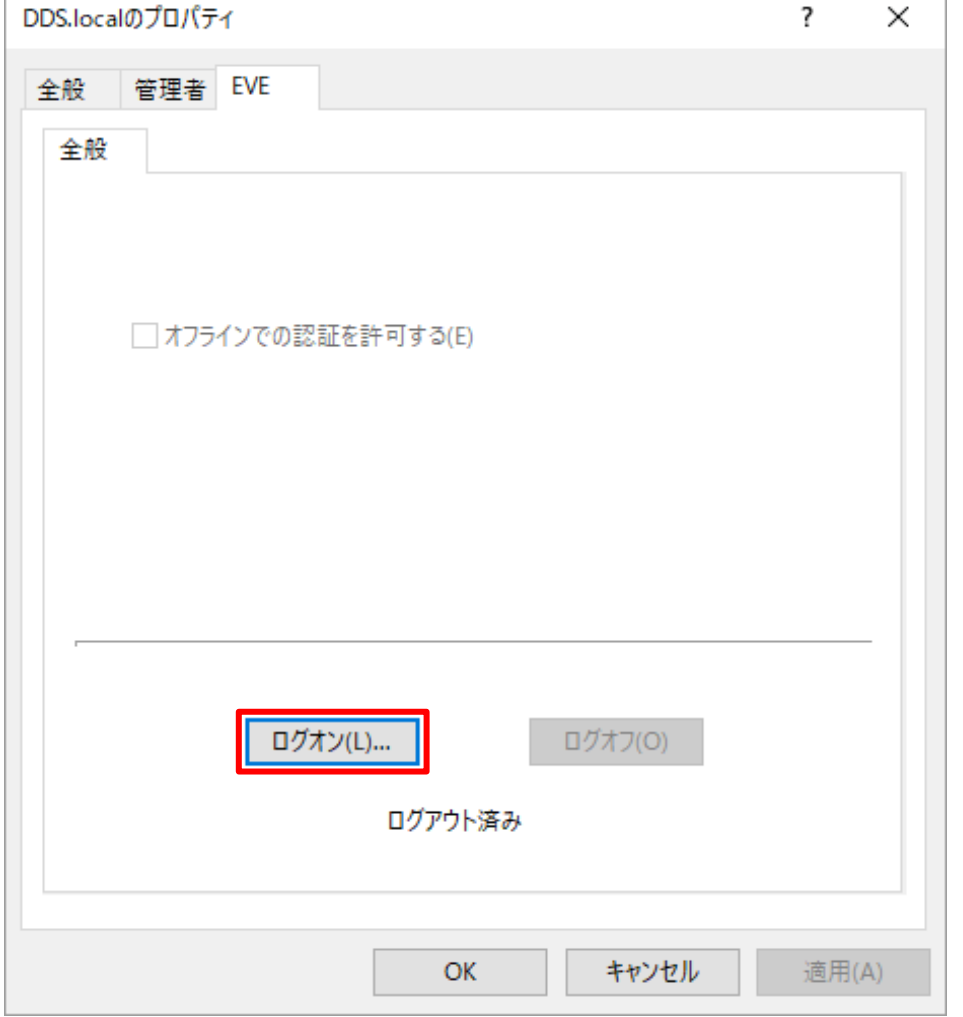

5. 「ユーザー名」に「3-4.EVE MA 管理者用ドメインユーザーの作成」で作成したユーザーを 指定し、「パスワード」欄にパスワードを入力してログインする。

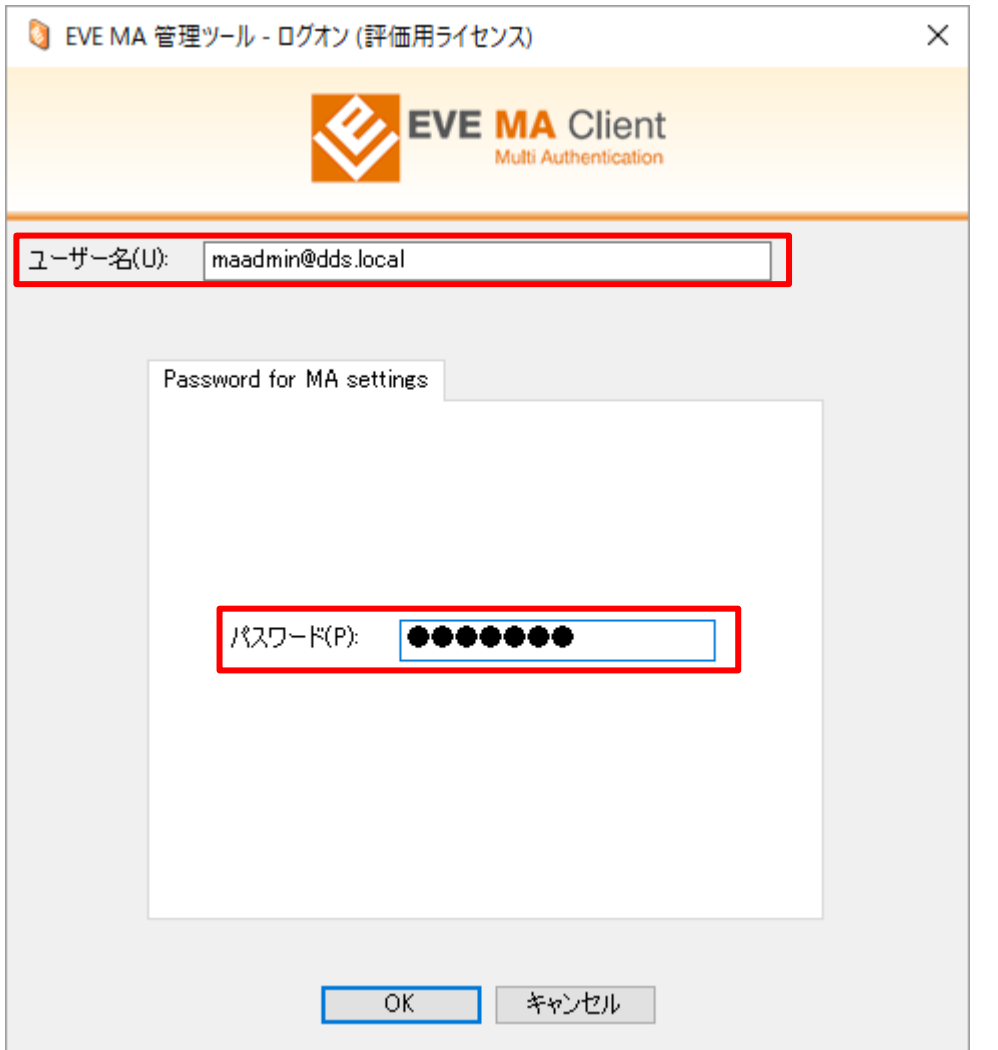

※手順書通り設定を行った場合ユーザー名、パスワードは以下となります。

 ユーザー名:maadmin@<DNS ドメイン名>  $\sqrt{X}$ スワード: maadmin

11

6. 「EVE」タブに「全般」「アプリケーション」「認証セット」「認証要素」タブか表示された ことを確認する。

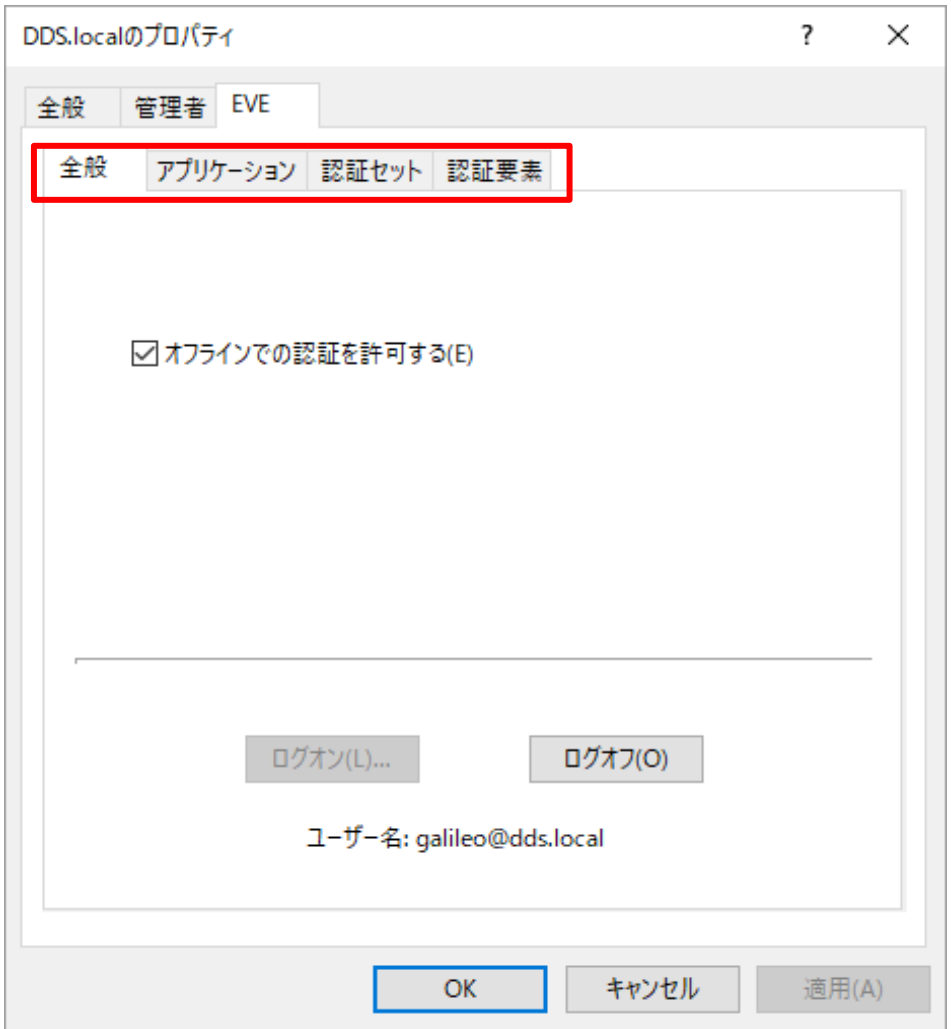

# <span id="page-15-0"></span>**4. ID Manager** の設定

本手順は管理者用端末で行います。 以降の手順は MIRAIs と連携する為の設定となります。

# <span id="page-15-1"></span>4-1.認証セットの追加

指紋認証キット「UBF-neo」「UBF-Tri」にて指紋認証を行う際に必要な認証セットを追加する。

1. 管理ツールを起動し「EVE」タブを選択する。

「認証セット」タブを選択し、「追加」ボタンを押す。

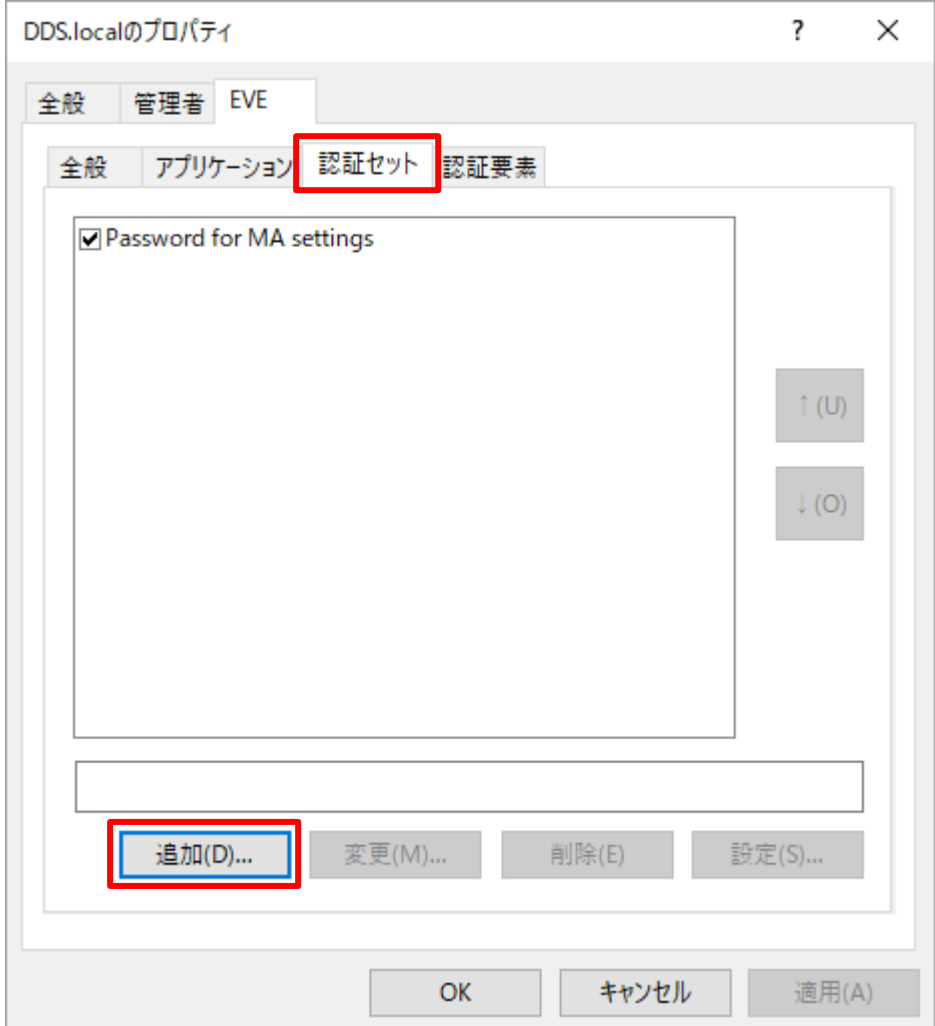

2. 認証セット名に「指紋認証」と入力する

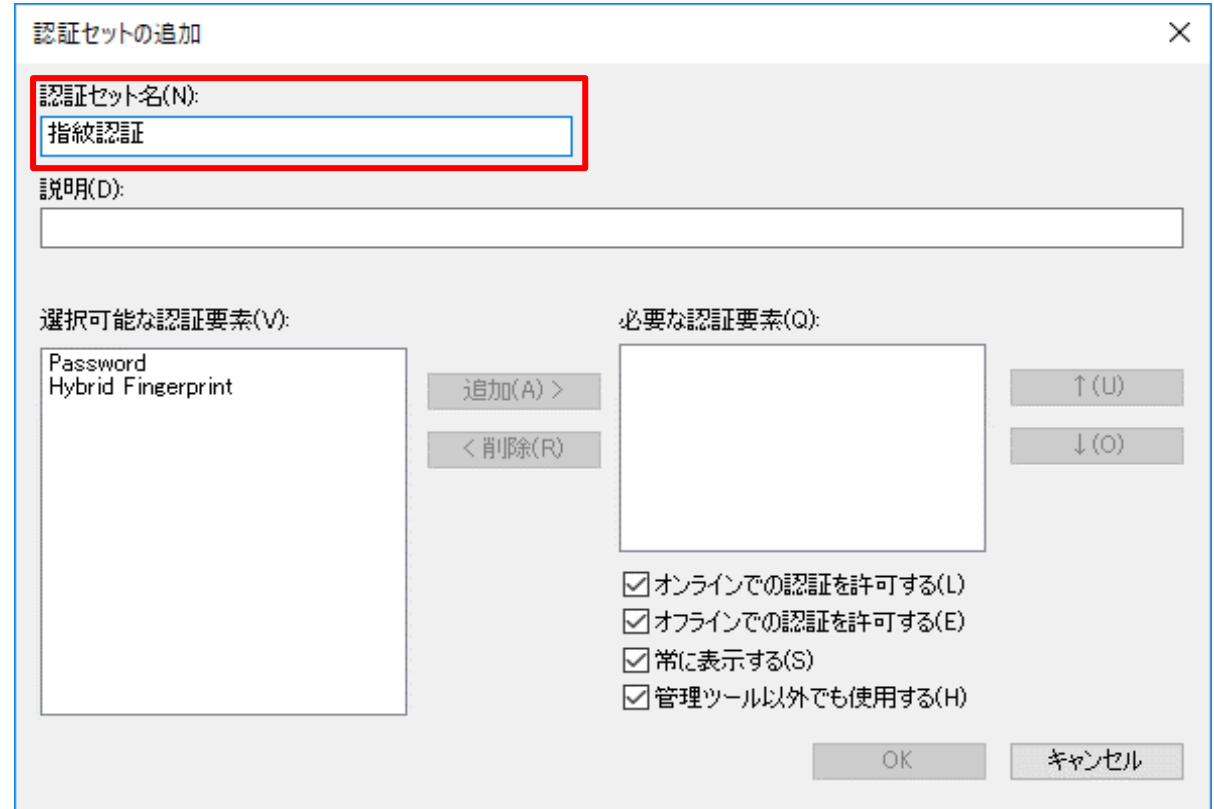

3. 選択可能な認証要素から「Hybrit Fingerprint」を選択し、「追加」ボタンを押下する。

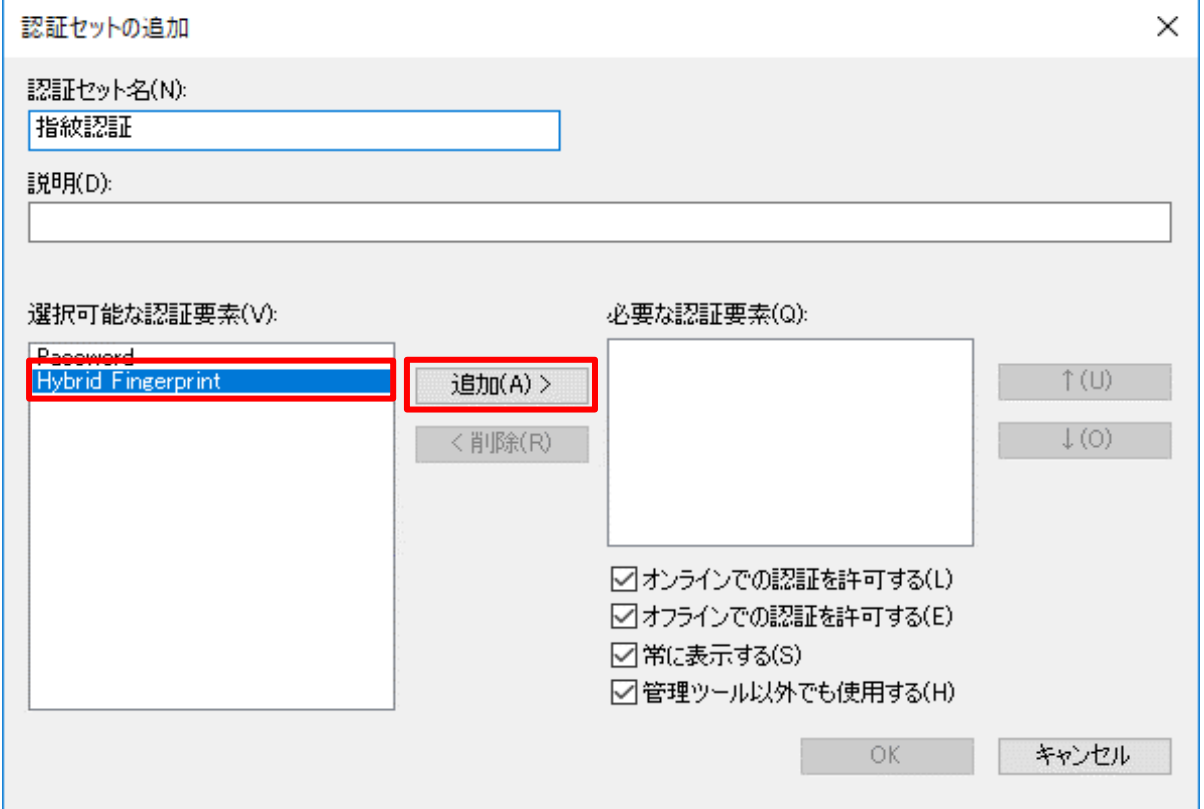

4. 必要な認証要索に「Hybrit Fingerprint」が追加されている事を確認して、「OK」ボタンを 押下する。

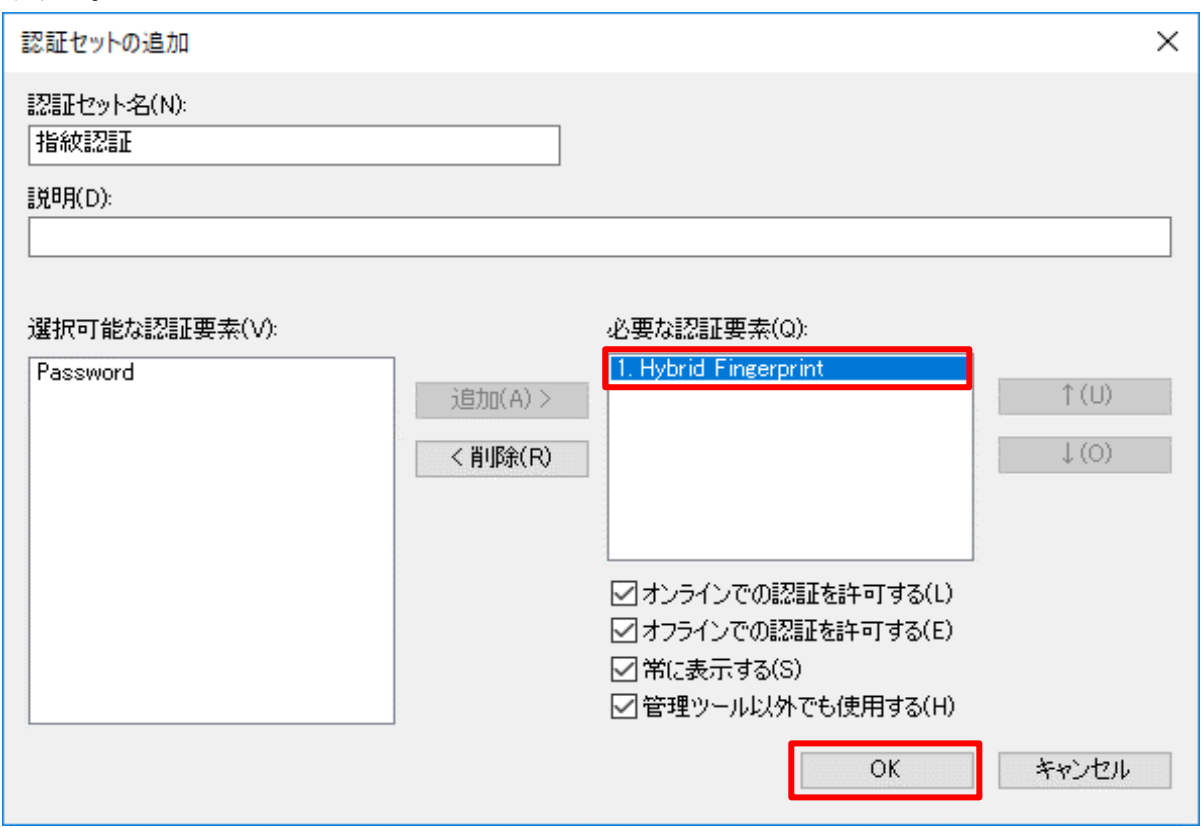

5. 認証セットに「指紋認証」が追加されたことを確認する。

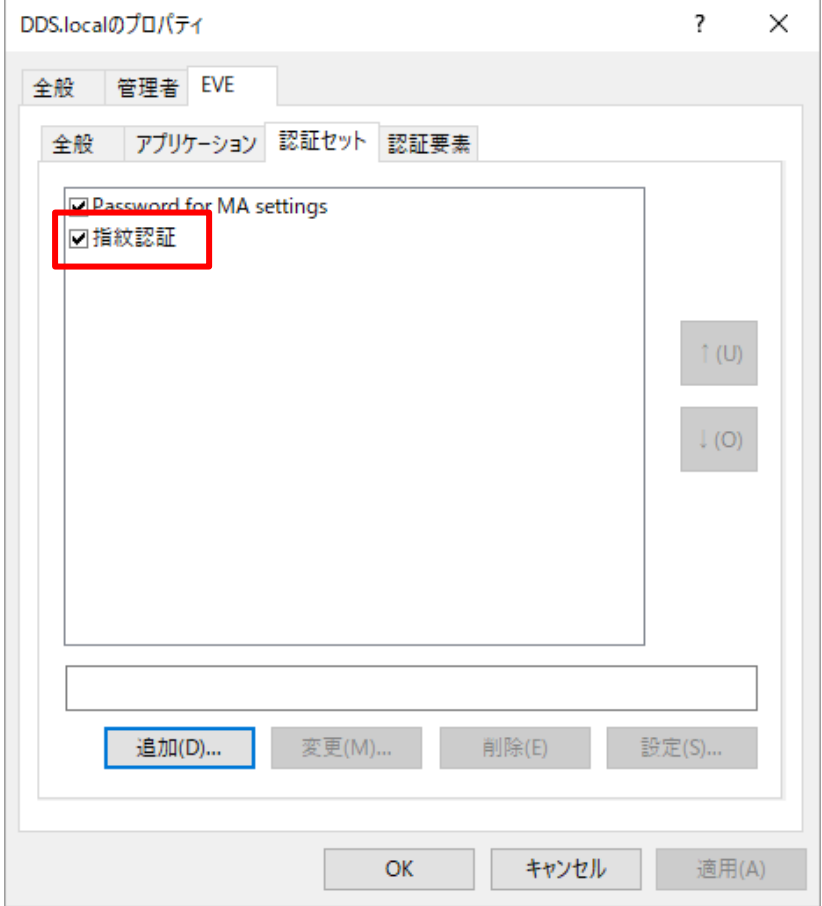

15

#### <span id="page-18-0"></span>4-2.共通アプリケーションの設定

共通アプリケーションは、複数のユーザーが共通して利用するアプリケーションです。 EVE MA 管理者で EVE MA 管理ツールから登録を行ってください。

現地の環境に合わせて設定が必要な共通アプリケーションを選択してください。 尚、現場で使用していない機能に関するアプリケーションの追加を行っても他の機能に影響はありま せん。どのアプリケーションを追加していいか分からない場合は全てのアプリケーションの追加を 行ってください。

追加対象となる共通アプリケーションは以下となります。

| アプリケーション名     | 必須 | 説明                                              |
|---------------|----|-------------------------------------------------|
| MIRAIs ログイン   | 必須 | MIRAIs ログイン時に必要となります。                           |
| スクリーンセーバー・離席時 |    | MIRAIs スクリーンセーバー、もしくは、離席機能を使用                   |
|               |    | 時に必要                                            |
| カルテ印刷         |    | カルテ画面からカルテ印刷を起動する際にログイン画面を                      |
|               |    | 表示する設定にしている場合必要。                                |
|               |    |                                                 |
|               |    | ※以下設定の場合                                        |
|               |    | MIRAIs[SIMON] PIDSW=0 かつ                        |
|               |    | KartePrint[PermissionCheck] SpoolerKrtMode=2    |
| カルテ印刷 - 単体起動  |    | カルテ印刷単独起動時にログイン画面を表示する設定にし                      |
|               |    | ている場合必要。                                        |
|               |    |                                                 |
|               |    | ※以下設定の場合                                        |
|               |    | MIRAIs[SIMON] PIDSW=0 かつ                        |
|               |    | KartePrint[PermissionCheck] SpoolerSingleMode=2 |
| マスターメンテナンス    |    | マスターメンテナンス起動時にログイン画面を表示する設                      |
|               |    | 定にしている場合必要。                                     |
|               |    |                                                 |
|               |    | ※以下設定の場合                                        |
|               |    | MIRAIMSTMNT[STARTMENU] STARTMENUSW=1            |
| オーダー通知        |    | オーダー通知からカルテを起動する際に MIRAIs のログ                   |
|               |    | イン機能を使用しない設定にしている場合必要。                          |
|               |    |                                                 |
|               |    | ※以下設定の場合                                        |
|               |    | OrderCheck [MIRAISMAIN] LOGIN=OFF               |

- <span id="page-19-0"></span>4-2-1. ID Manager アプリケーションを追加する
	- ※以降の手順「4-2-1.ID Manager アプリケーションを追加する」~「4-2-3.対象 アプリケーションを登録する」は「MIRAIs ログイン」の設定手順となります。
	- 1. EVE MA 管理ツールにログオンしてドメインのプロパティを開き、 [EVE] – [アプリケーション]を表示します。
	- 2. 「[50006] ID Manager application plugin」を選択して [追加] ボタンをクリックします。

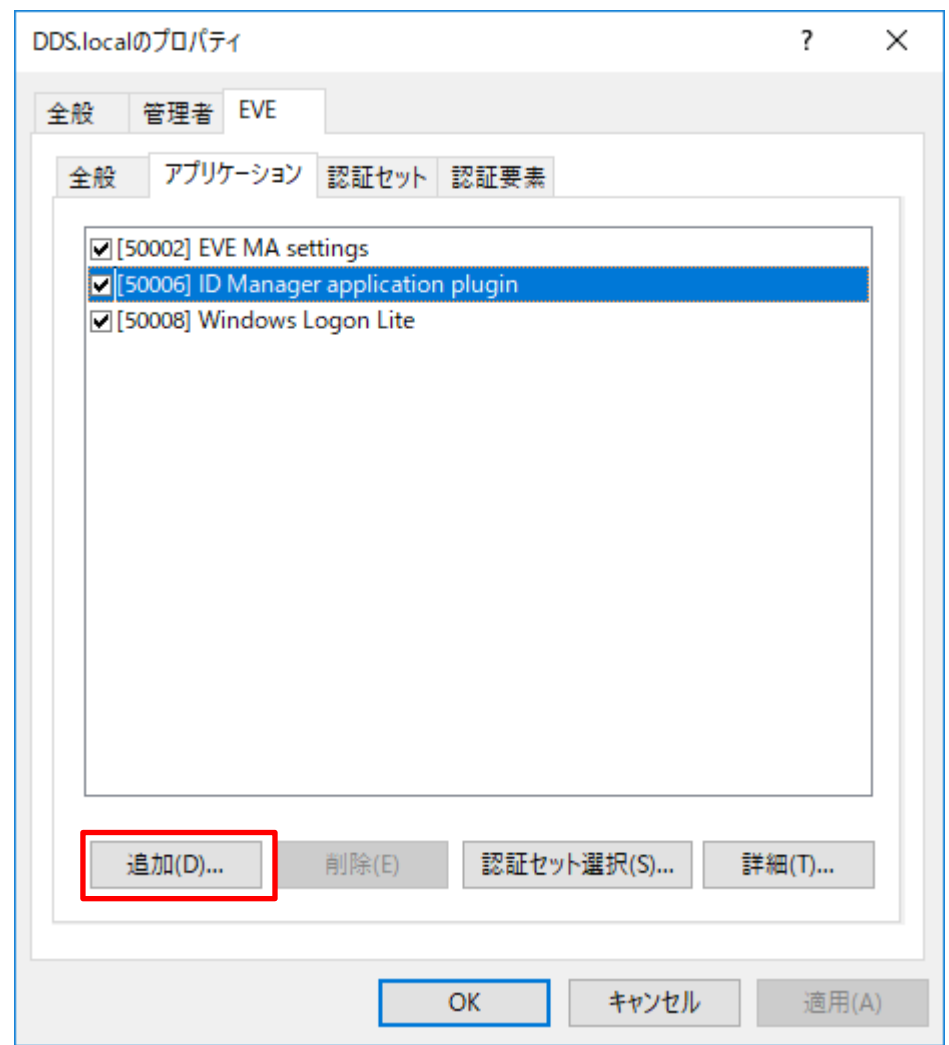

3. [ID Manager アプリケーションの追加] 画面で名称などを設定します。

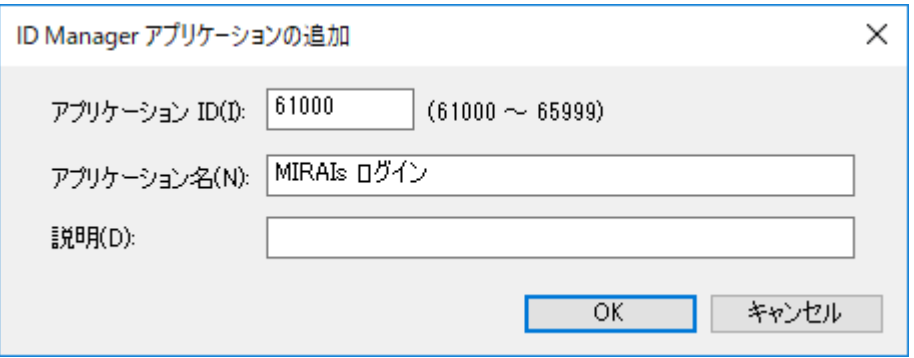

# <span id="page-20-0"></span>4-2-2. 詳細の設定

1. 「4-2-1 ID Manager アプリケーションを追加する」で追加したアプリケーションを 選択して「詳細」ボタンを押下する。

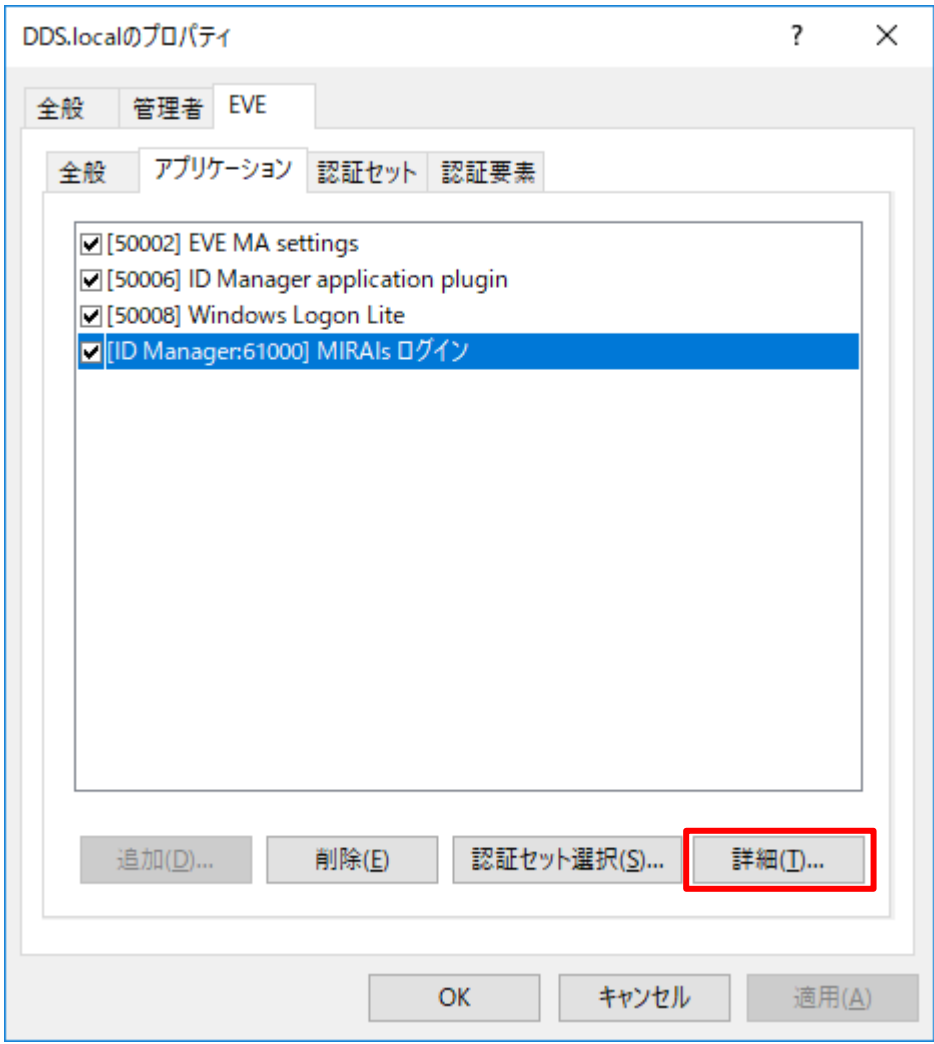

2. 「送出情報の選択、形式」の「ユーザーID の種類、形式」「パスワードの種類」 を下記内容で設定する。

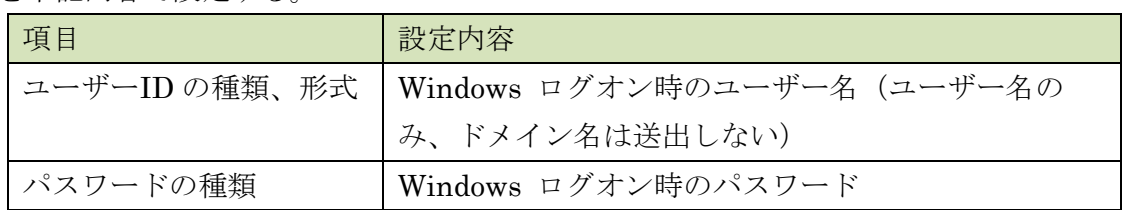

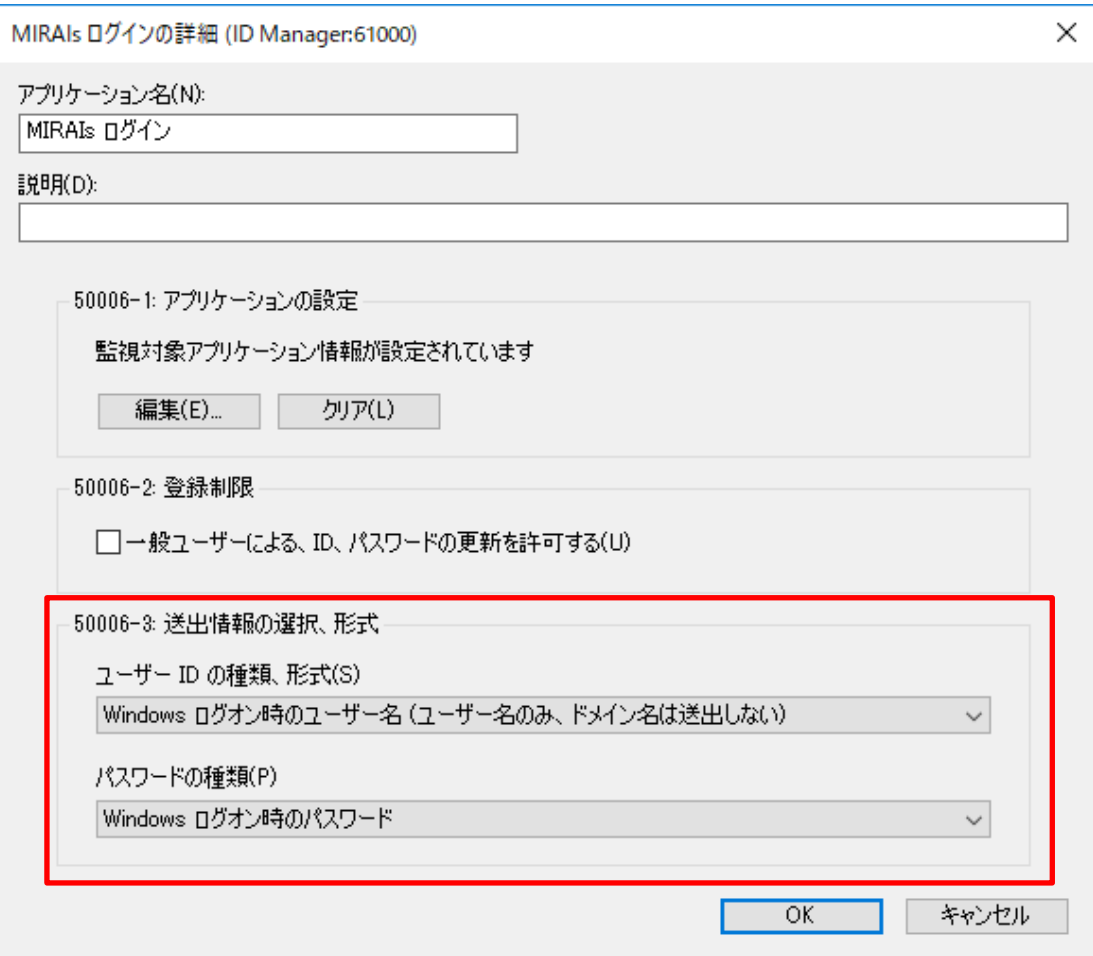

<span id="page-22-0"></span>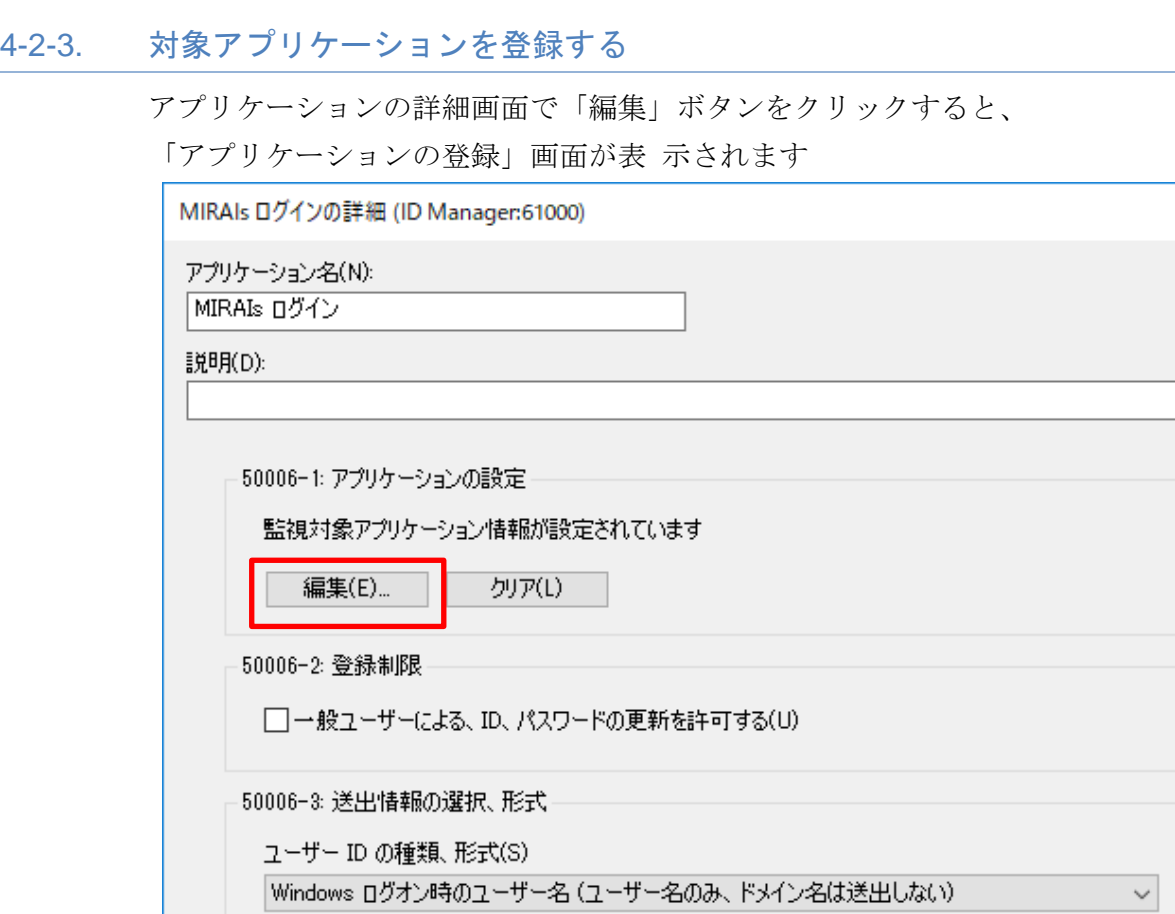

パスワードの種類(P)

Windows ログオン時のパスワード

 $\times$ 

 $\checkmark$ 

キャンセル

 $OK$ 

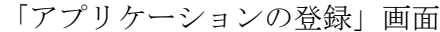

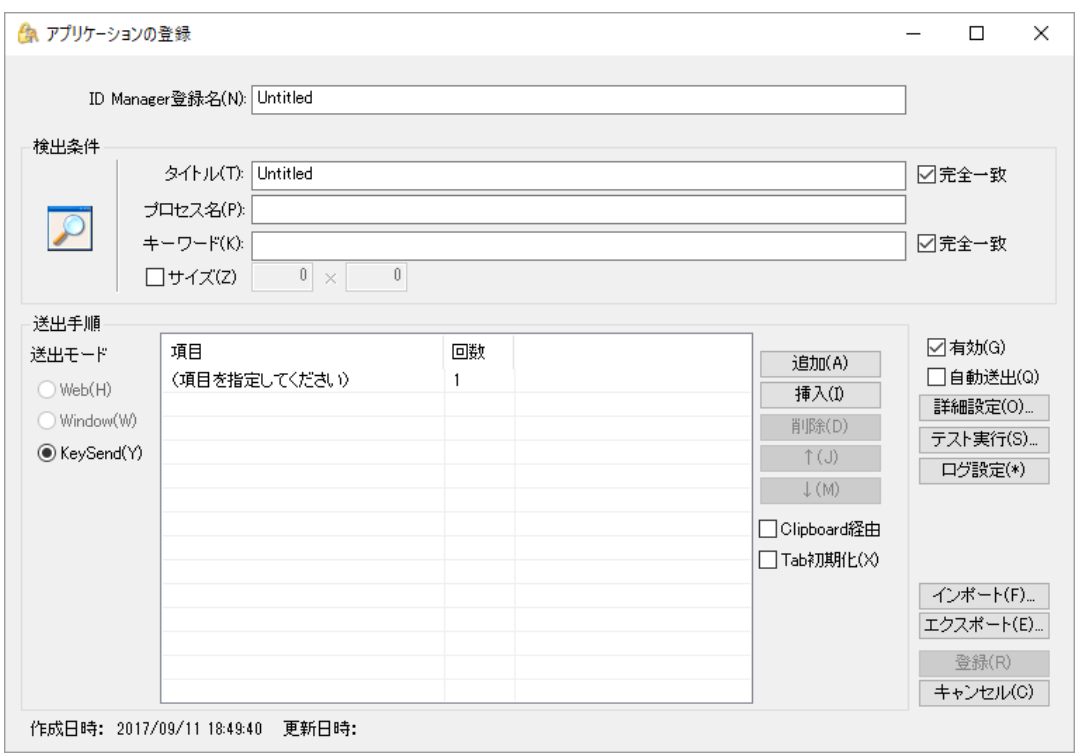

# 4-2-3-1. 詳細画面の設定

下記項目の設定を行う。

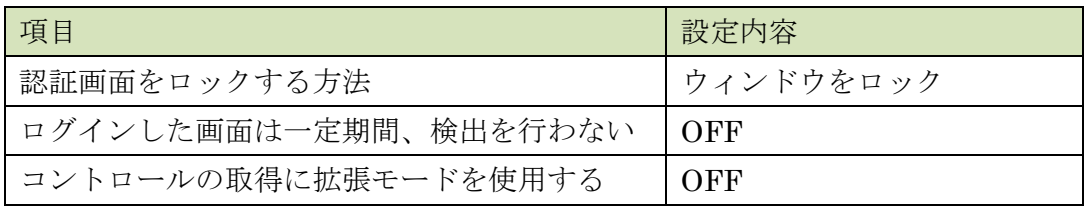

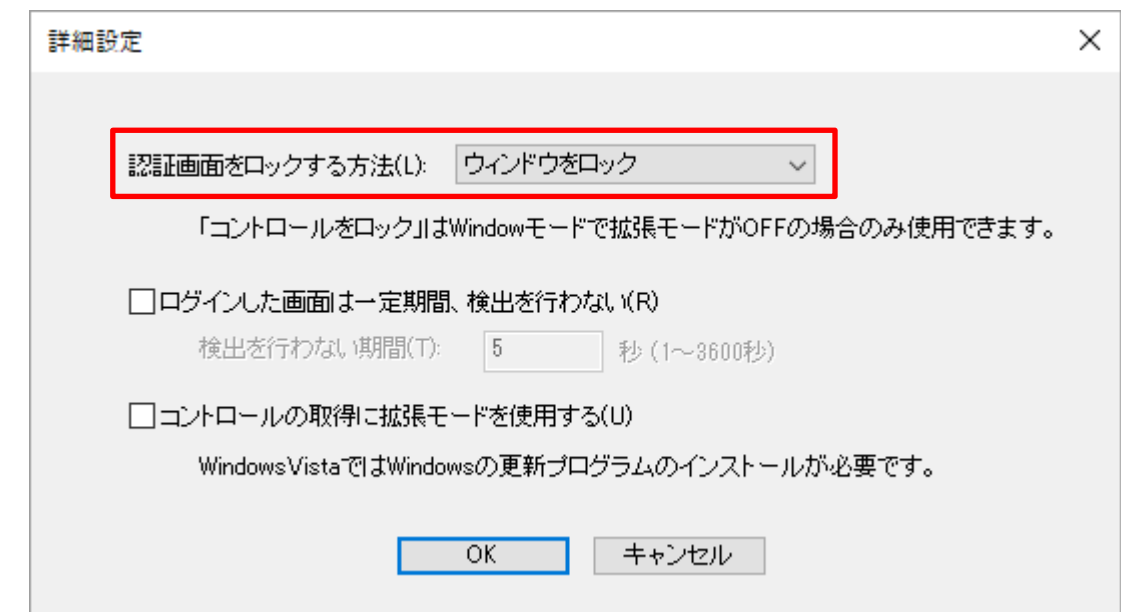

# 4-2-3-2. 対象アプリケーションを認識する

1. 「対象アプリケーション」と「アプリケーションの登録」を起動する。

「MIRAIs ログイン画面」

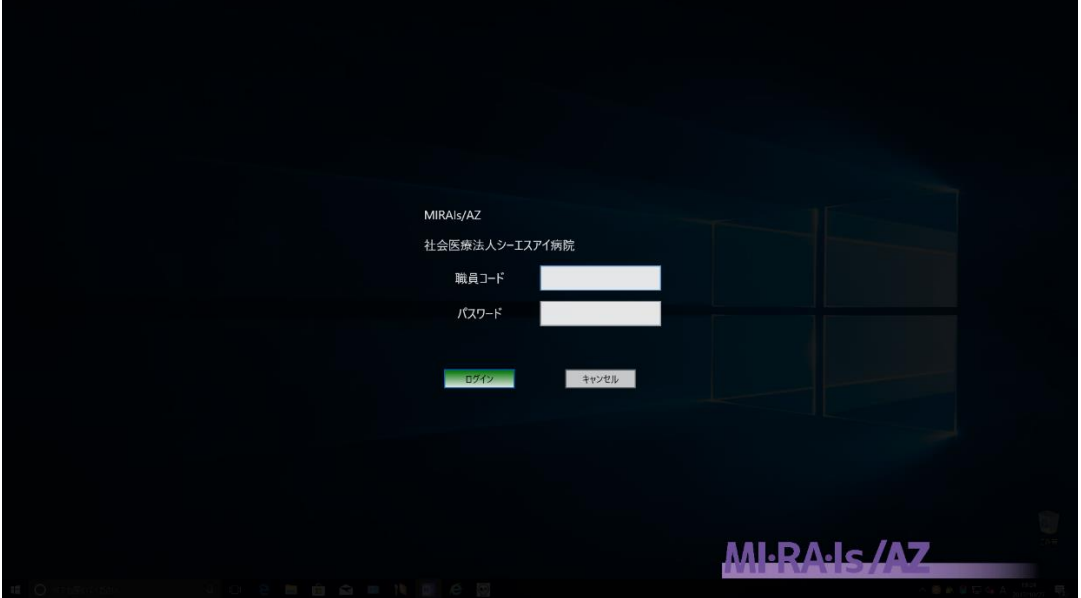

「アプリケーションの登録」

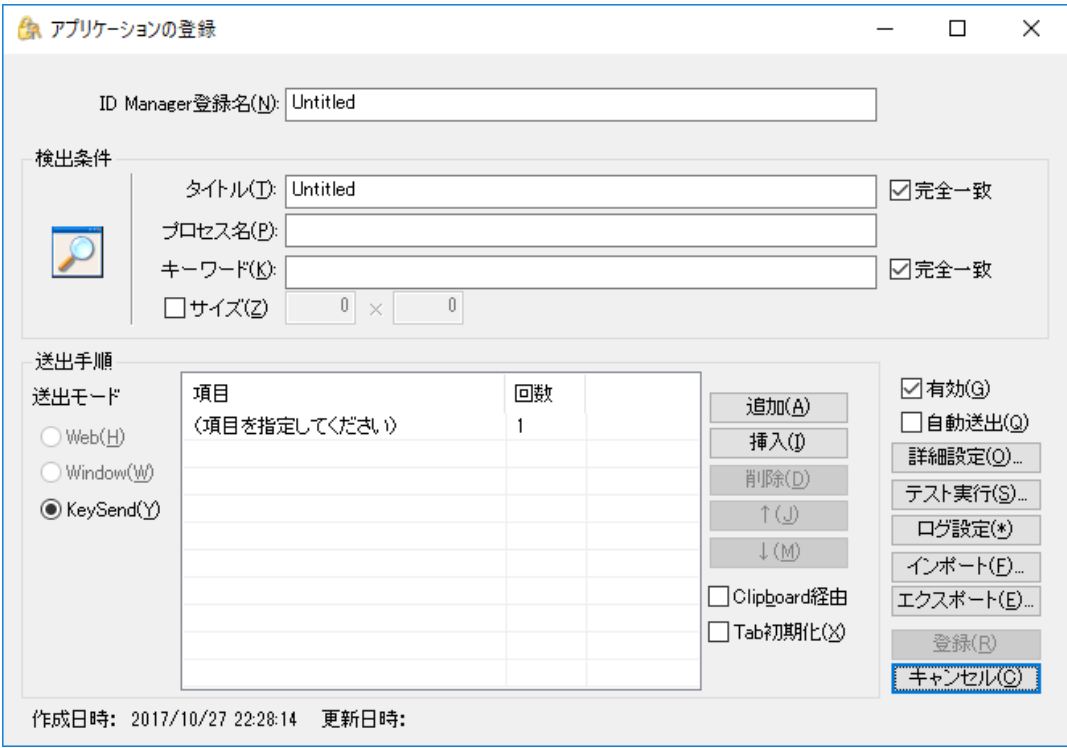

2. 「アプリケーションの登録」画面で虫めがねアイコンを、対象アプリケーションに ドラッグ & ドロップします。

虫めがねアイコン

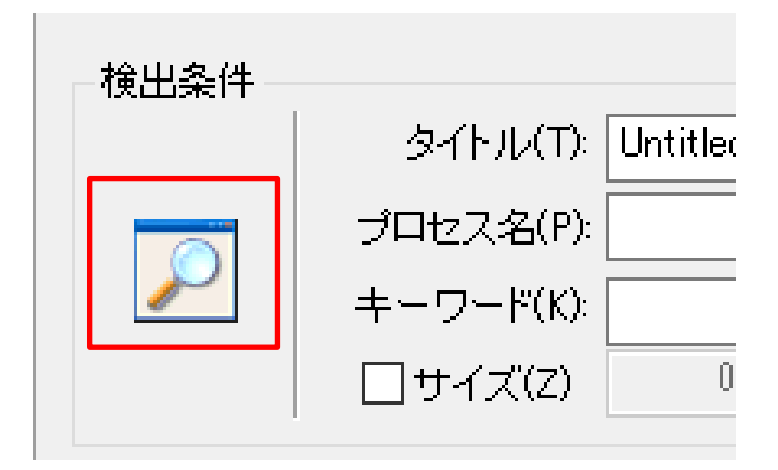

虫めがねアイコンを、対象アプリケーションにドラッグ & ドロップする。 「MIRAIs ログイン画面」

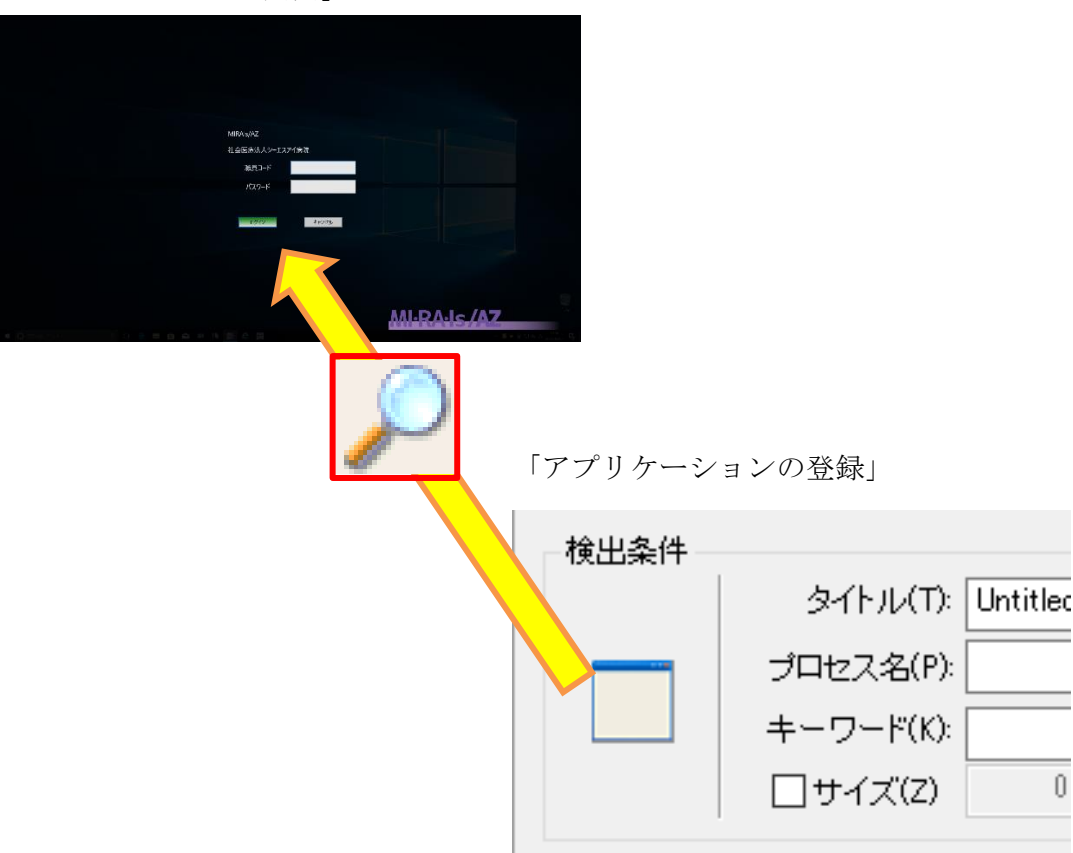

3. 虫めがねアイコンをドロップすると、自動取得したアプリケーションの情報が アプリケーション登録画面に表示されます。

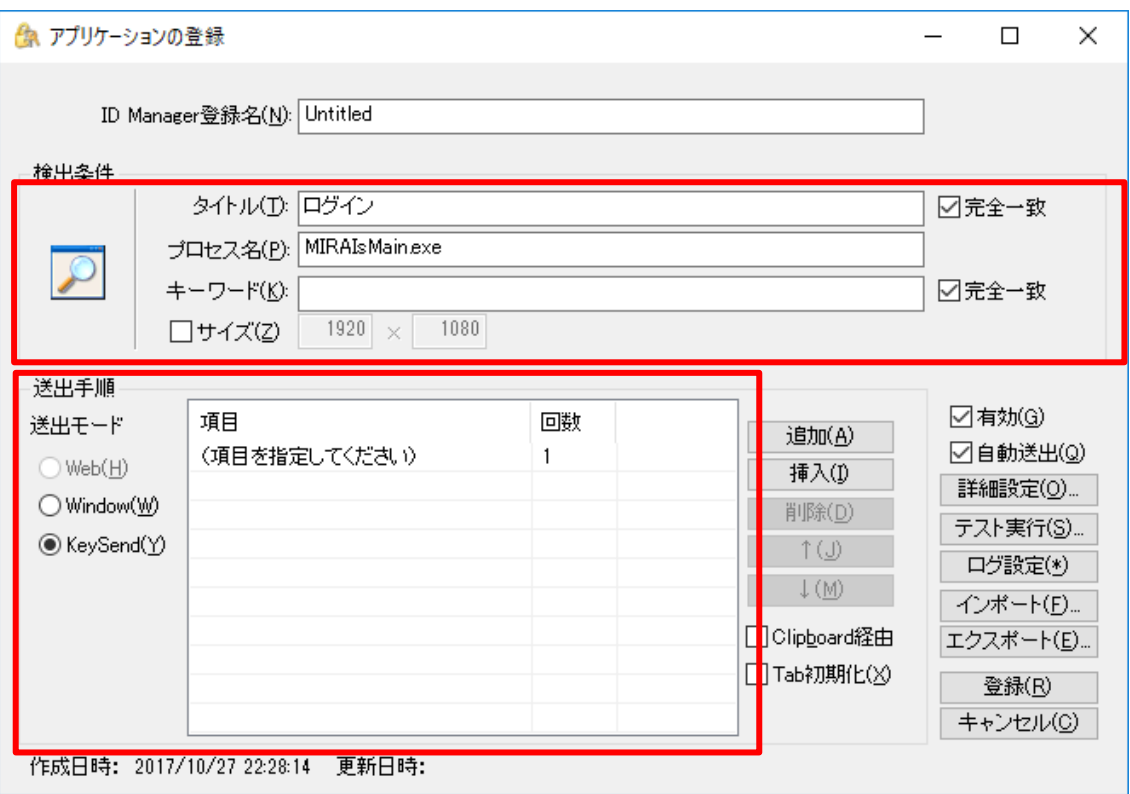

# 4-2-3-3. アプリケーションの登録画面の設定

以下表に従い各項目の設定を行う。

# <その他>

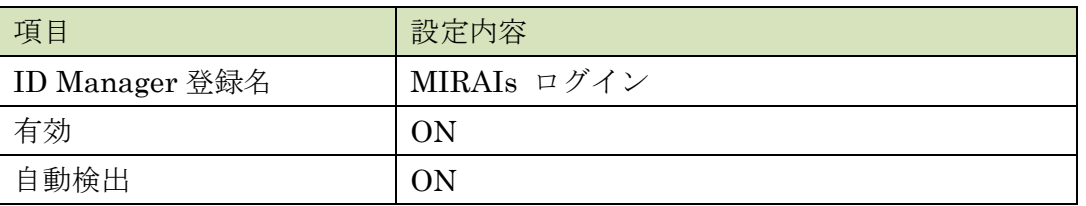

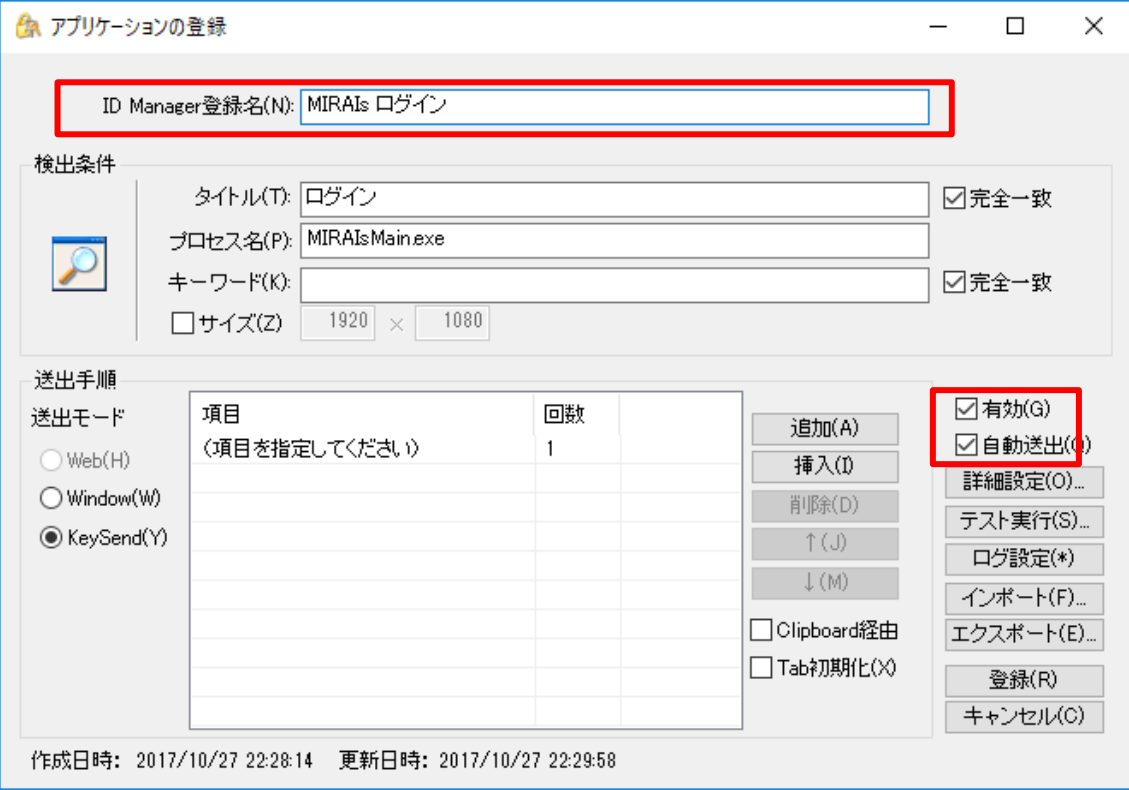

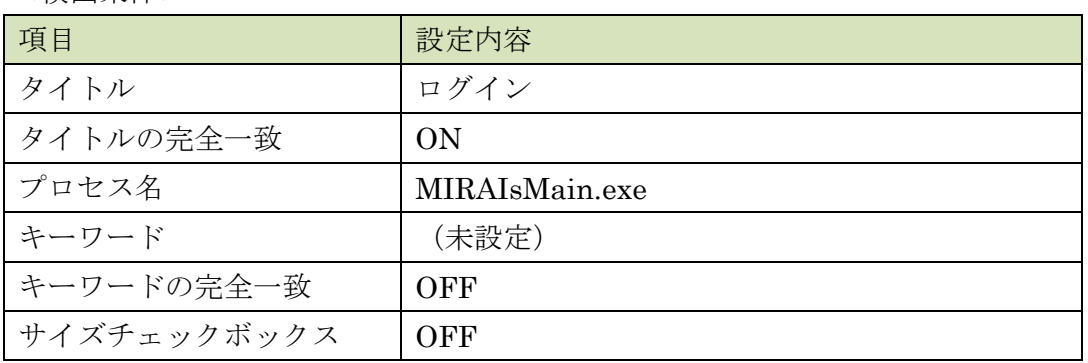

<検出条件>

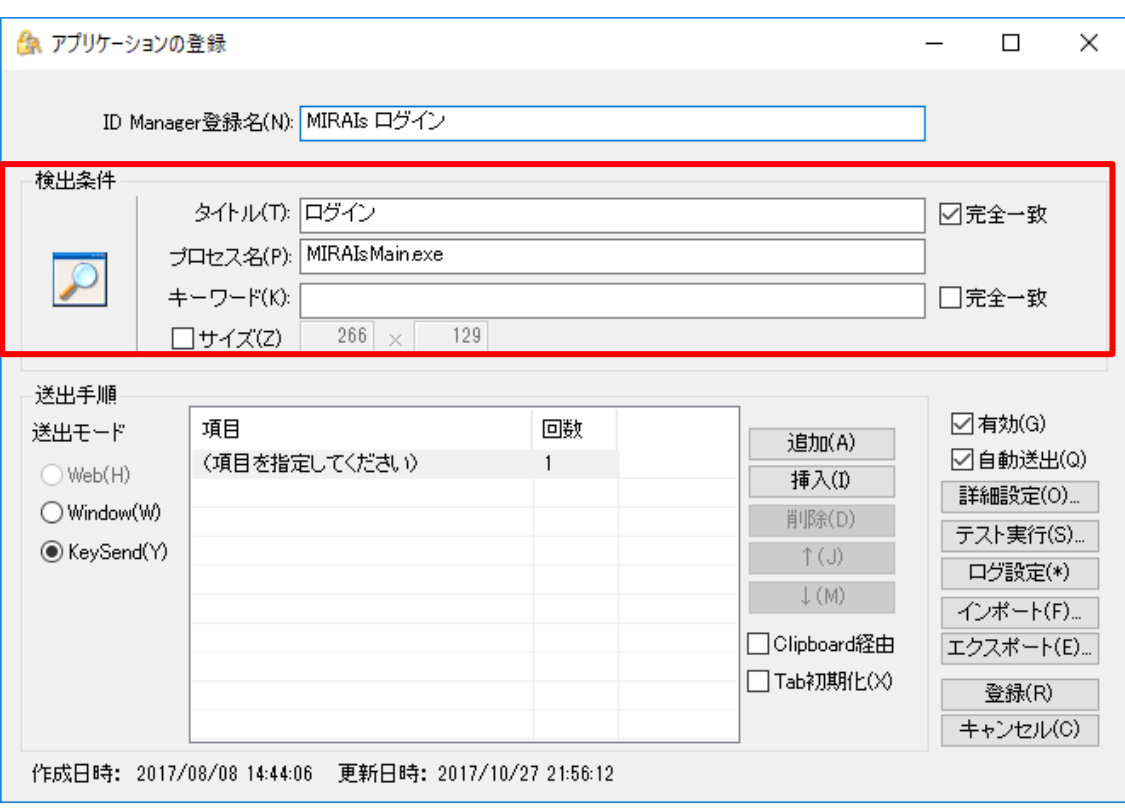

<送出手順>

| 項目         | 設定内容               |  |
|------------|--------------------|--|
| 送出モード      | KeySend            |  |
| 送出モードの登録項目 | ユーザーID             |  |
|            | Tab $\ddagger$ -   |  |
|            | パスワード              |  |
|            | Tab $\ddagger$ -   |  |
|            | Enter $\ddagger$ - |  |

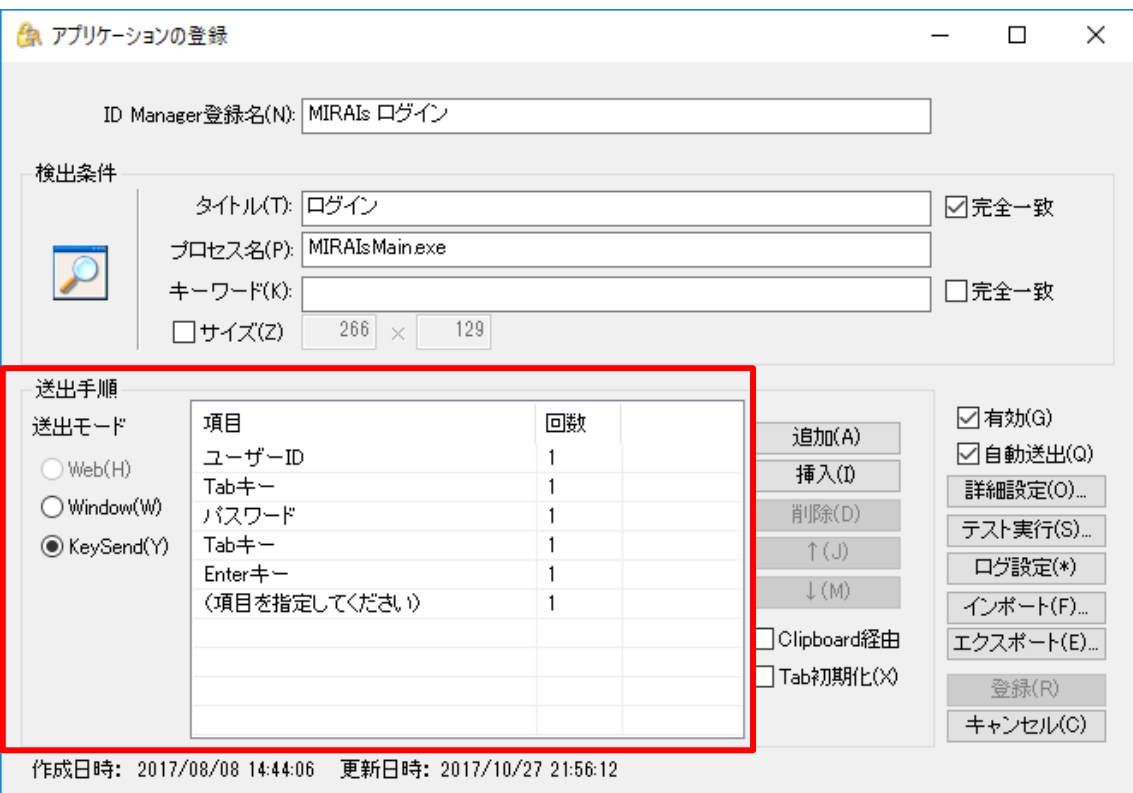

設定後の画面イメージ 【アプリケーションの登録画面】

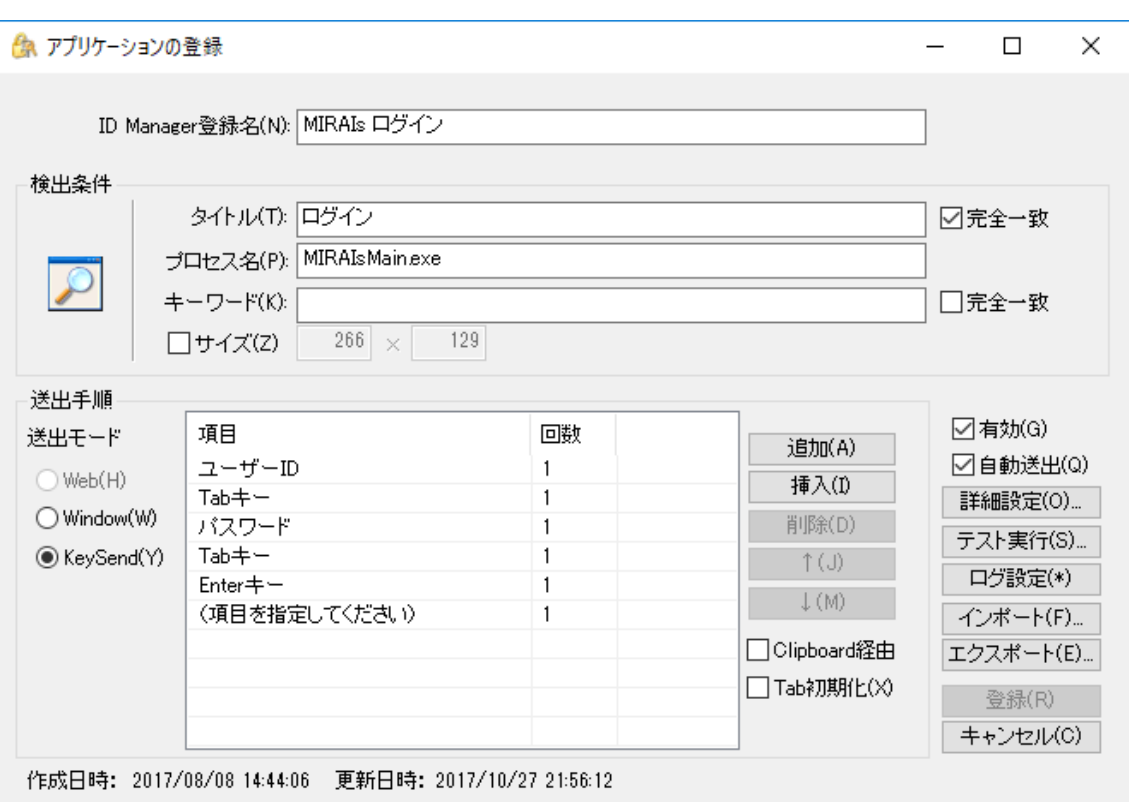

# 【詳細設定画面】

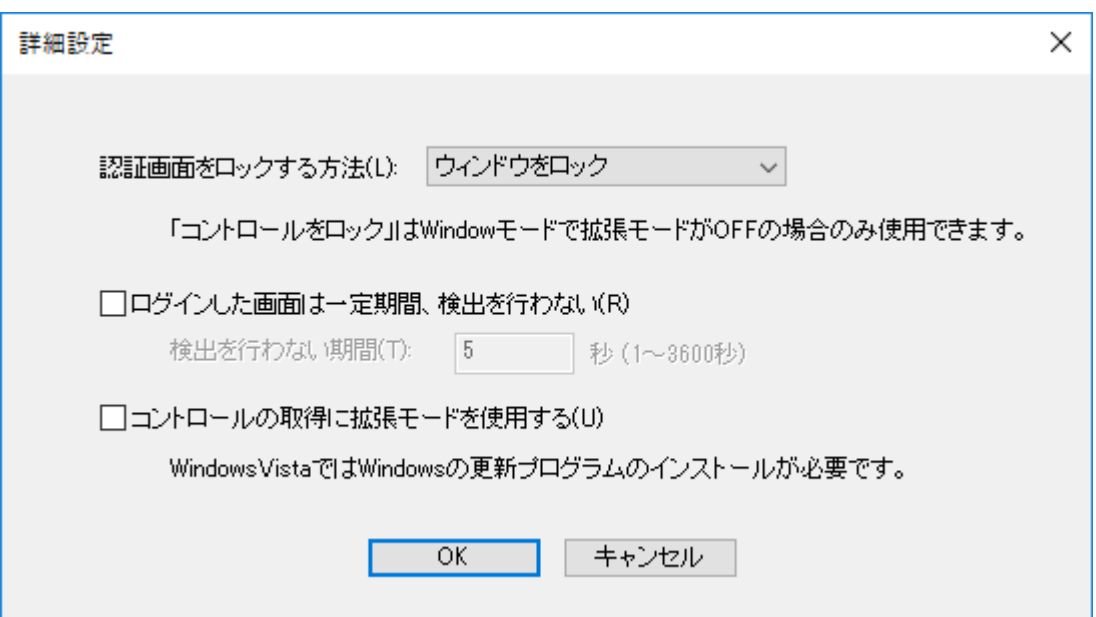

# <span id="page-31-0"></span>4-2-4. ID Manager アプリケーションの設定内容一覧

「MIRAIs ログイン」以外に追加が必要なアプリケーションがあった場合は、「4-2-1.ID Manager アプリケーションを追加する」~「4-2-3.対象アプリケーションを登録する」の 手順を参考にしてアプリケーションの追加を行ってください。

また、以下に「全アプリケーション共通項目」とアプリケーション毎の「タイトル」と 「プロセス名」を一覧にまとめています。

# 4-2-4-1. 全アプリケーション共通項目

<詳細画面>

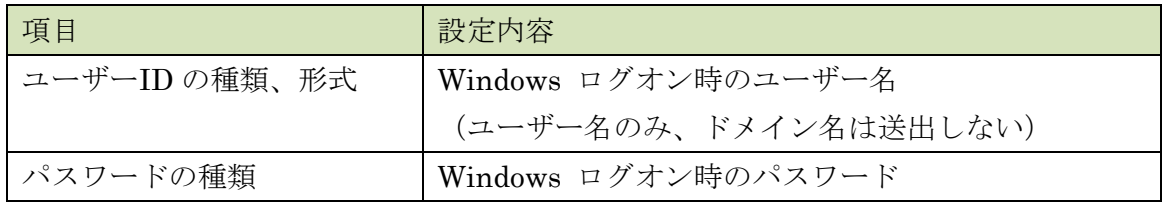

#### <アプリケーション登録画面の設定>

<その他>

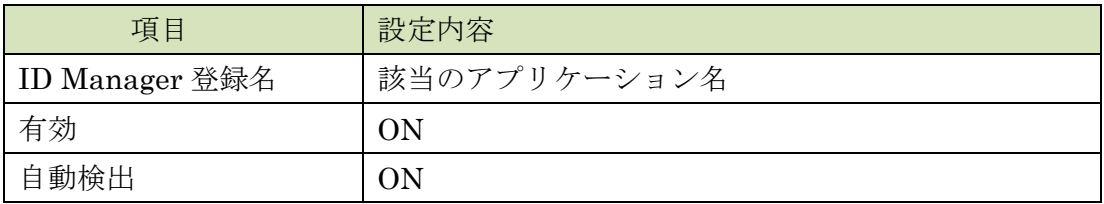

<検出条件>

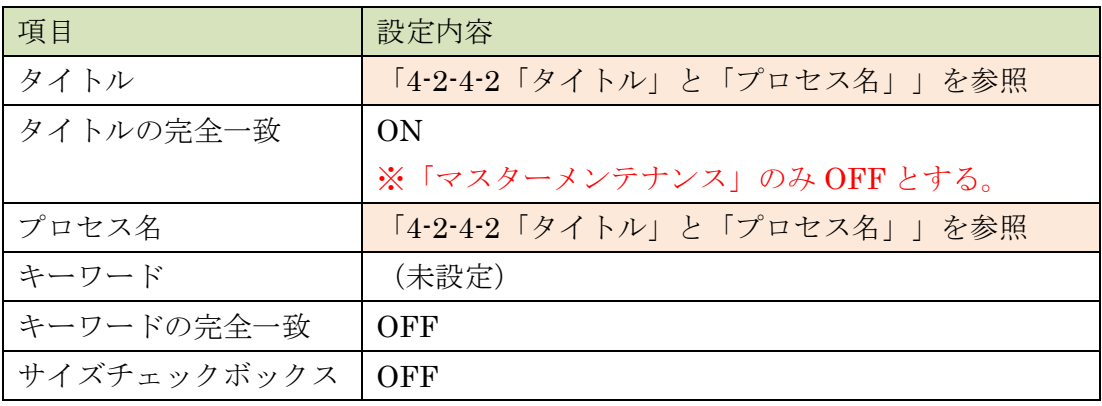

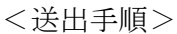

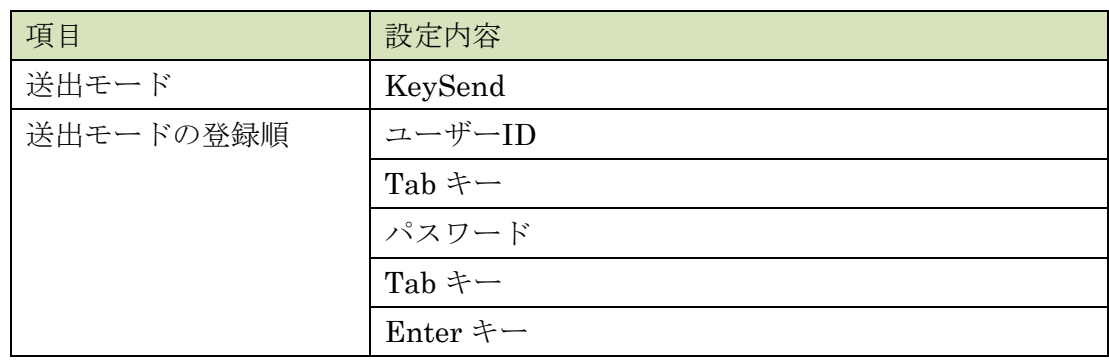

# 4-2-4-2. 「タイトル」と「プロセス名」

「アプリケーション登録画面の設定/検出条件」の「タイトル」と「プロセス名」は

アプリケーション毎に異なる為、以下に設定内容を記載します。

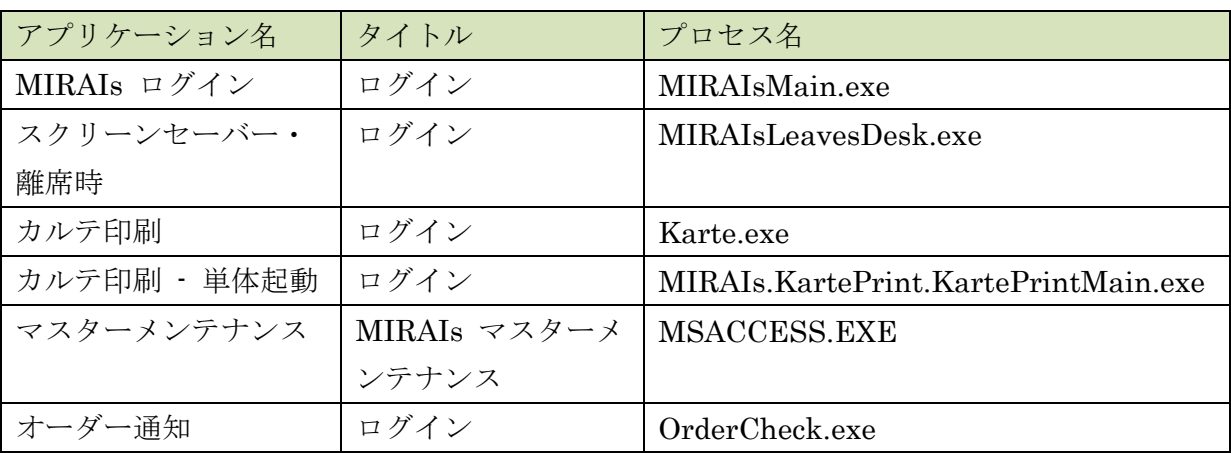

# 4-2-4-3. アプリケーションの登録画面設定イメージ

# 【マスターメンテナンス】

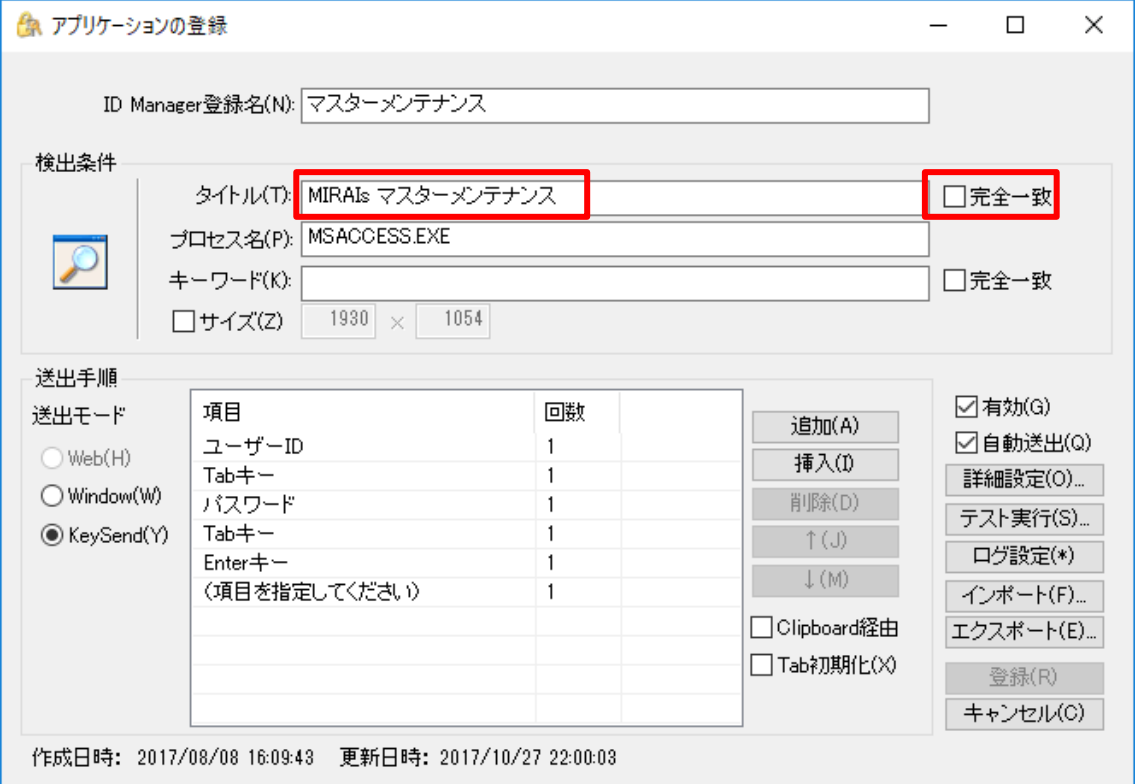

※マスターメンテナンスのログイン画面の検出を行うとタイトルに Version [ x.x.xxxx ] の表示がされます。Version [ x.x.xxxx ]を削除して、完全一致のチェックボックスを OFF とする。

【スクリーンセーバー・離席時】

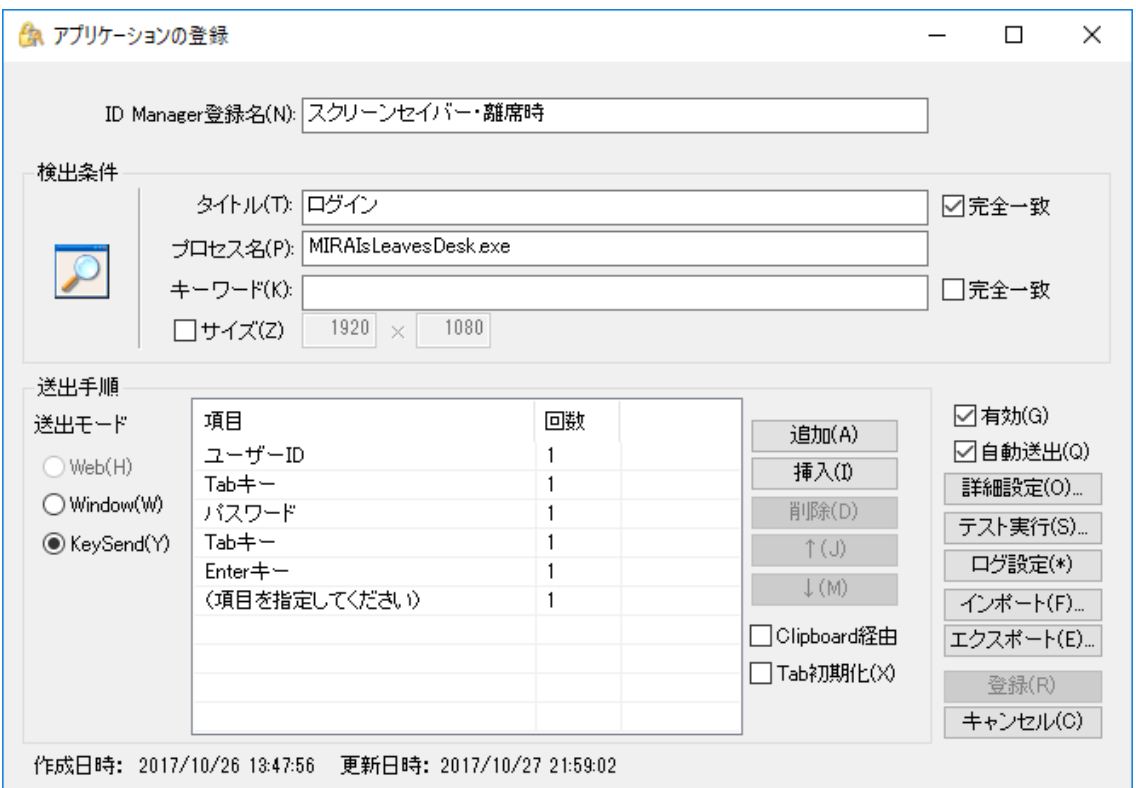

# 【カルテ印刷】

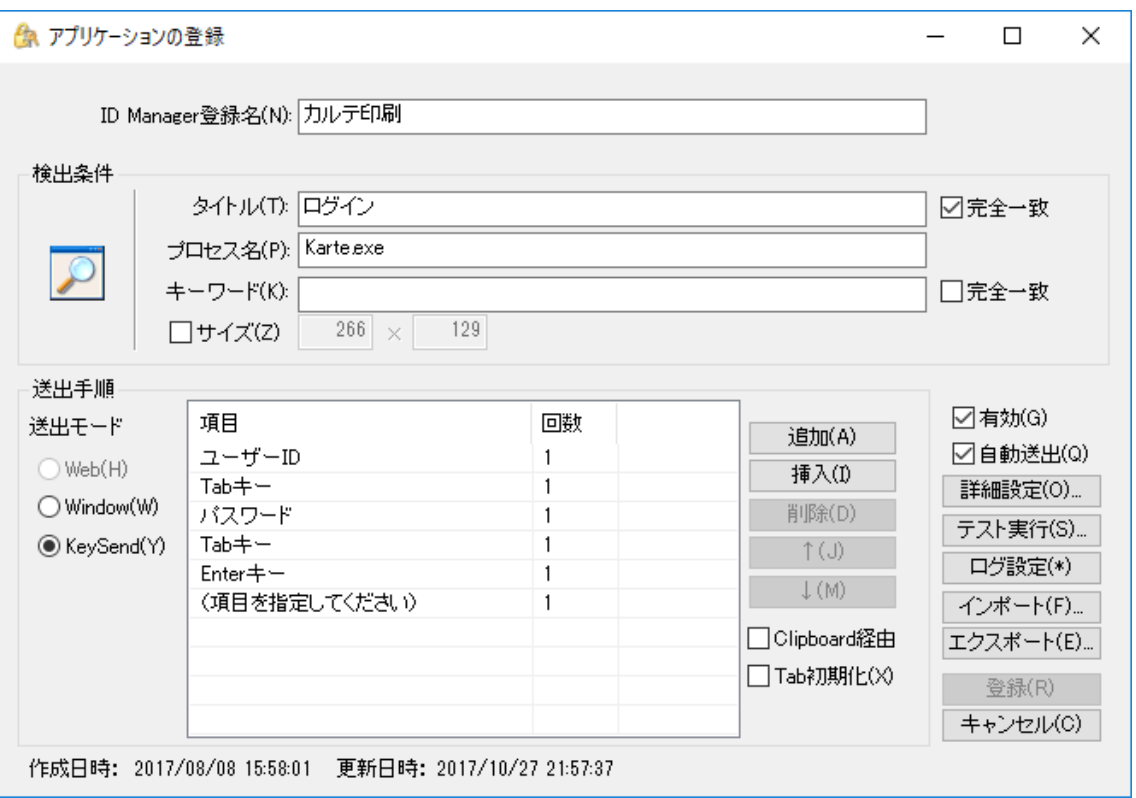

【カルテ印刷 - 単体起動】

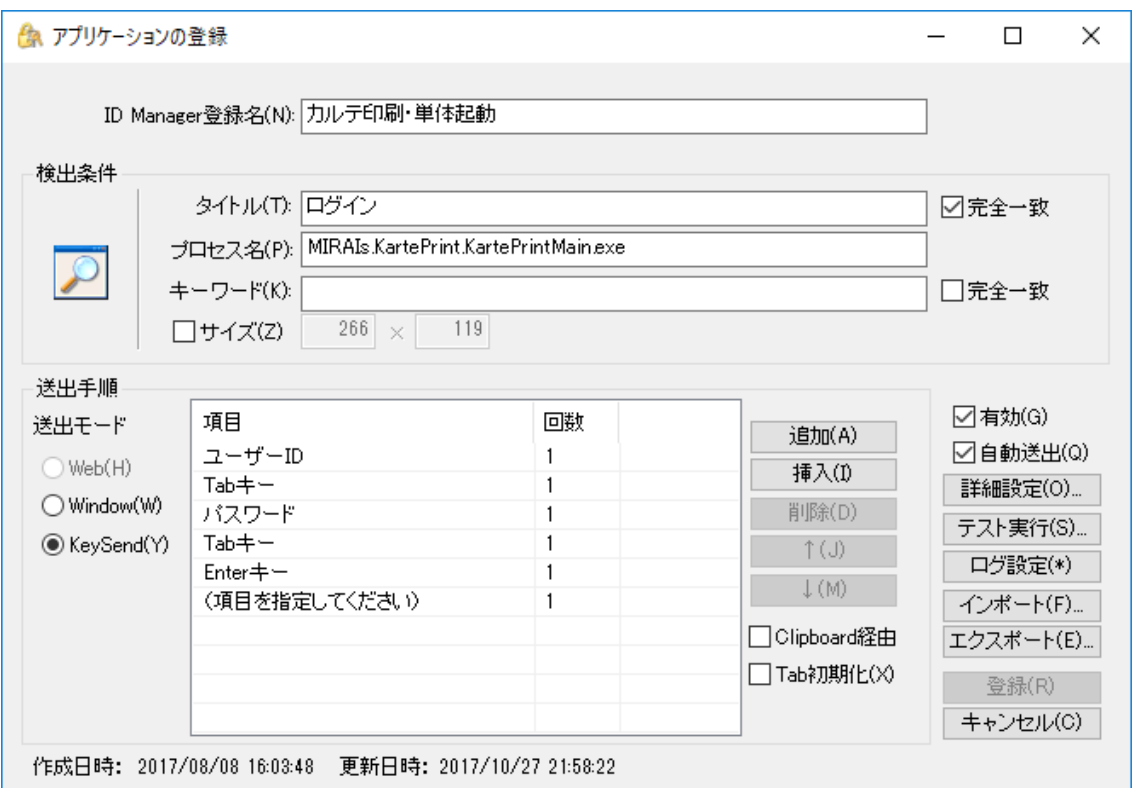

【オーダー通知】

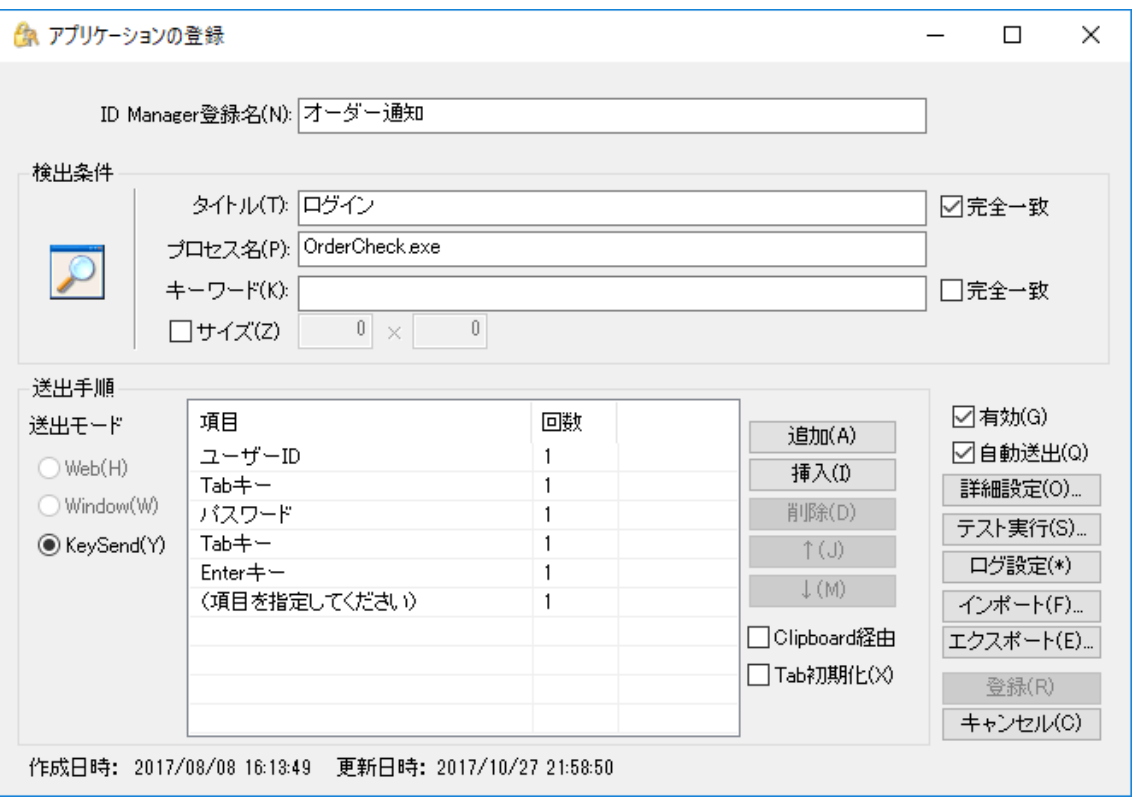

<span id="page-36-0"></span>4-3.認証セットの設定

「4-2.共通アプリケーションの設定」で追加した ID Manager アプリケーションに 「4-1.認証セットの追加」で追加した「指紋認証」の認証セットを設定します。

本手順は「[50008]Windows Logon Lite」と追加した全ての ID Manager アプリケーションに 対して行ってください。行わなかった場合認証画面が起動しません。

1. 認証セットを追加する ID Manager アプリケーションを選択し「認証セット選択」ボタンを 押下する。

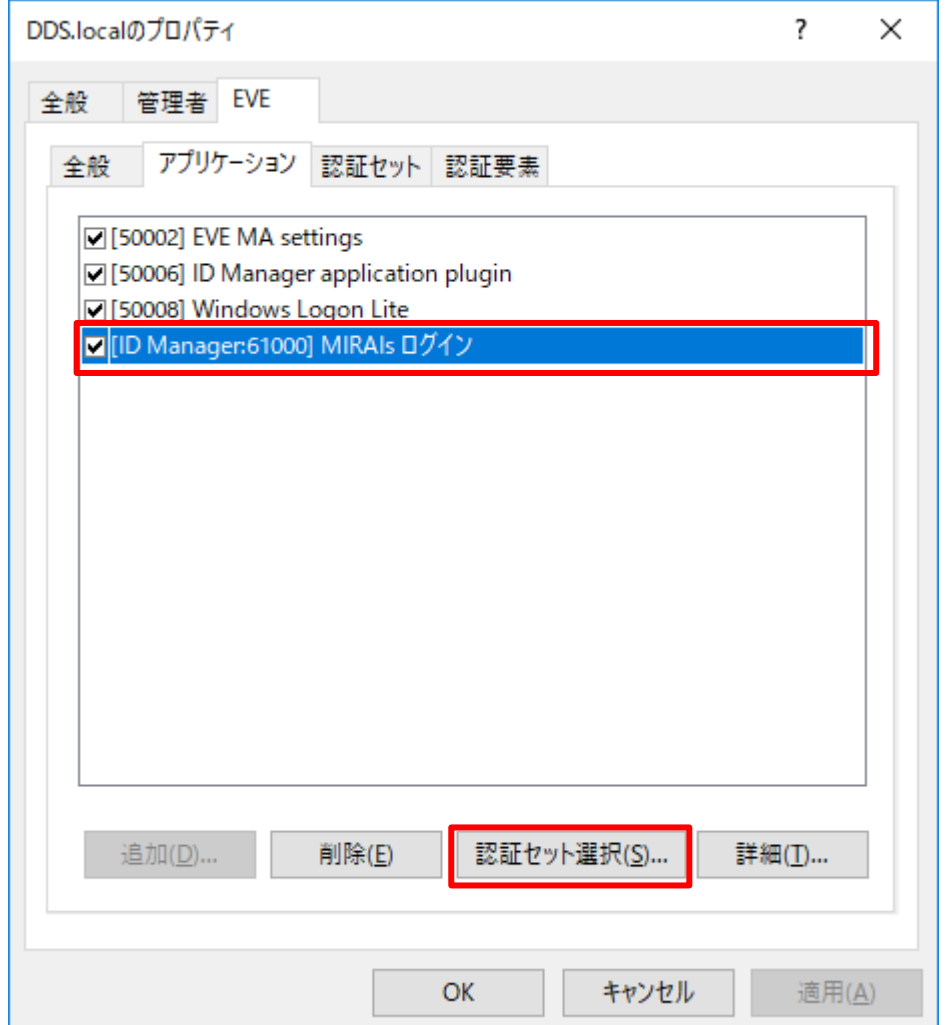

2. 「指紋認証」のチェックボックスにチェックを付け「OK」ボタンを押下する。

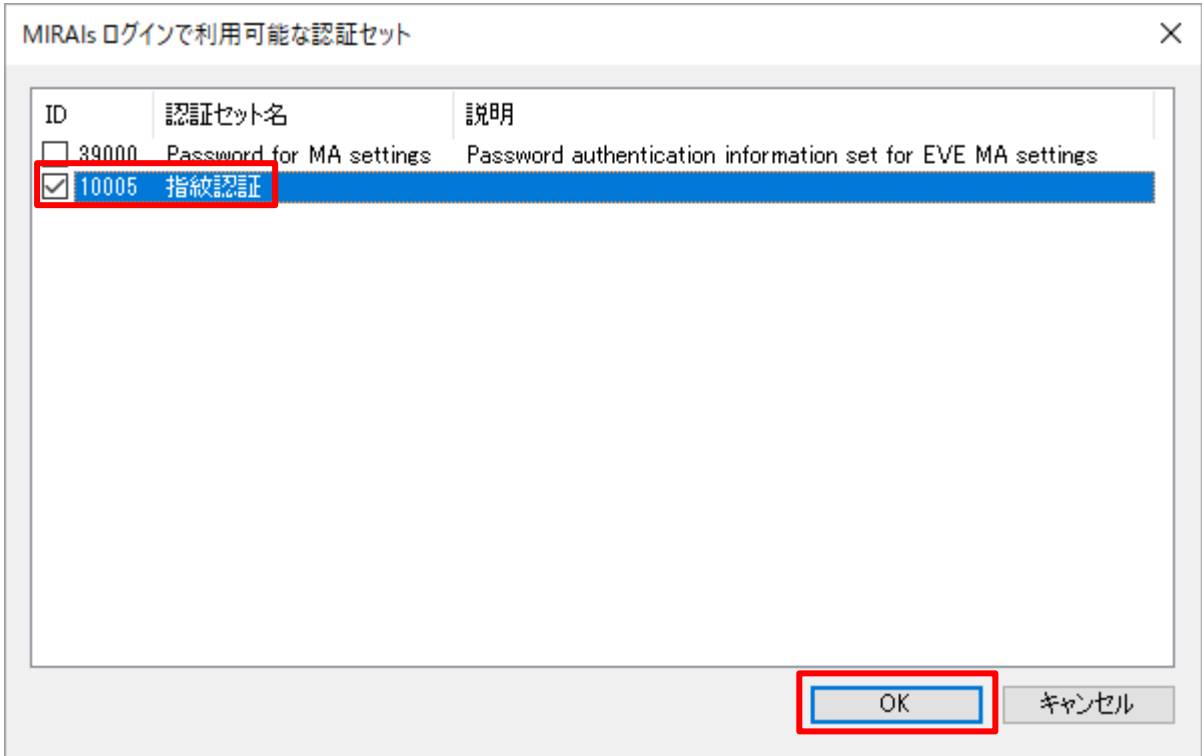

# <span id="page-38-0"></span>4-4.ID Manager のリロード

ID Manager で設定を変更した場合、リロードを行い変更内容を反映させる。

ID Manager アイコン

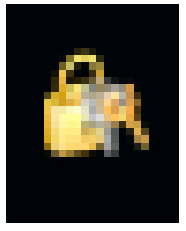

1.ID Manager のアイコンの右クリックメニューから「リロード」を選択する。

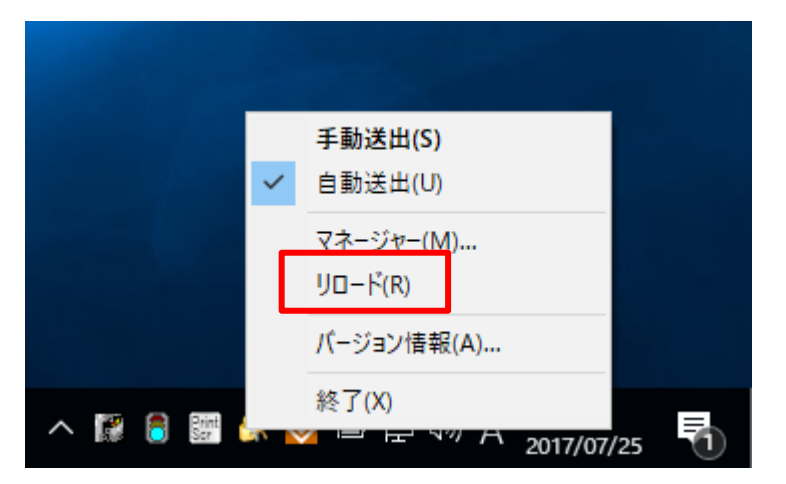

2.リロード中はアイコンが変更します

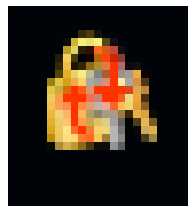

3.アイコンが元に戻るまで待機します。

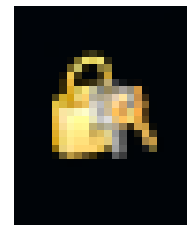

# <span id="page-39-0"></span>**5.** クライアント端末の環境構築

#### <span id="page-39-1"></span>5-1.クライアント端末のセットアップ

クライアント端末の環境構築は、MIRAIs を使用している全ての端末で必要となります。 環境構築方法は「【クライアント用端末】 - 環境構築手順書.docx」を参照してください。

# <span id="page-39-2"></span>**6.** 指紋登録

<span id="page-39-3"></span>6-1.ユーザーの作成

管理用端末で「Active Directory ユーザーとコンピューター」を起動してドメインユーザーの 作成を行う。※既存のユーザーに対し指紋登録を行う場合、ユーザーの作成は不要です。

# <span id="page-39-4"></span>6-2.指紋登録

管理者用端末から指紋の認証を行います。 ※クライアント端末での指紋の登録は行えないため、管理者用端末から指紋の登録を行います。

1.「Active Domain ユーザーとコンピューター」を起動する。

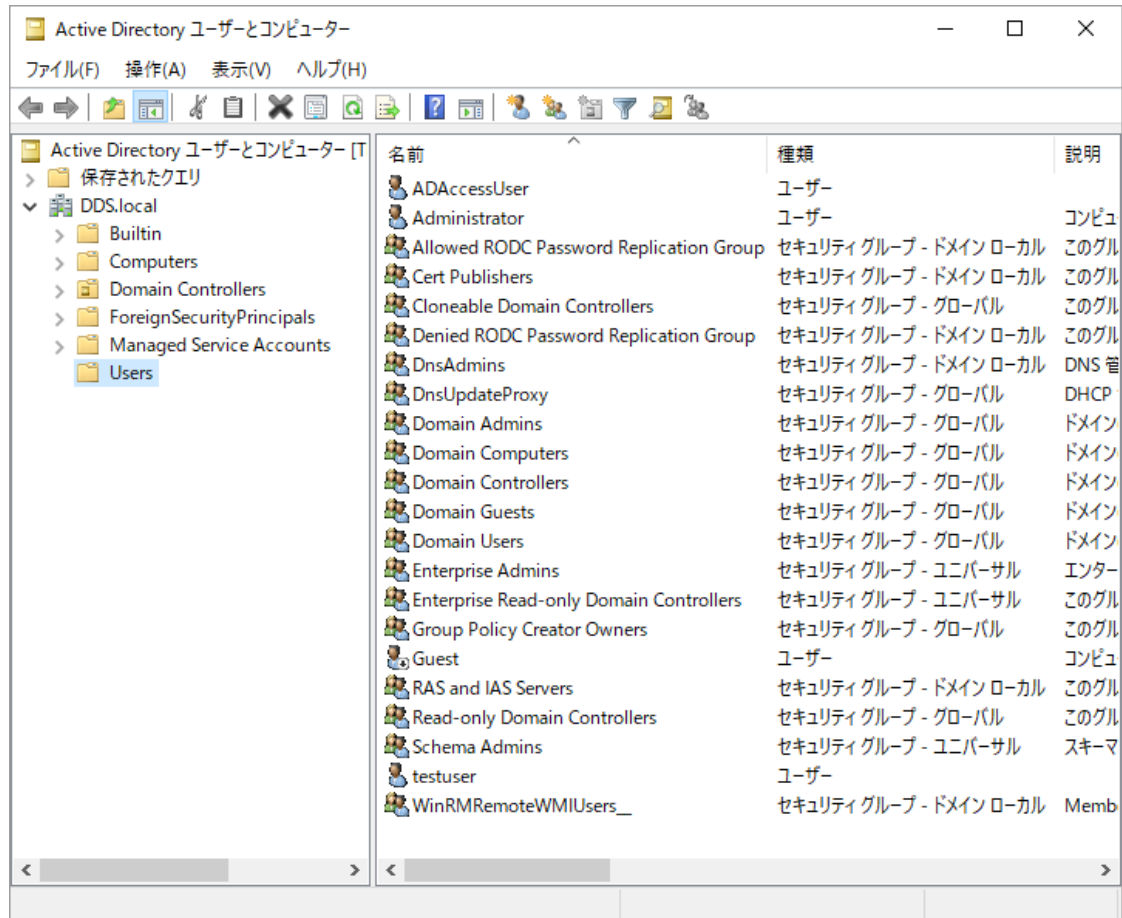

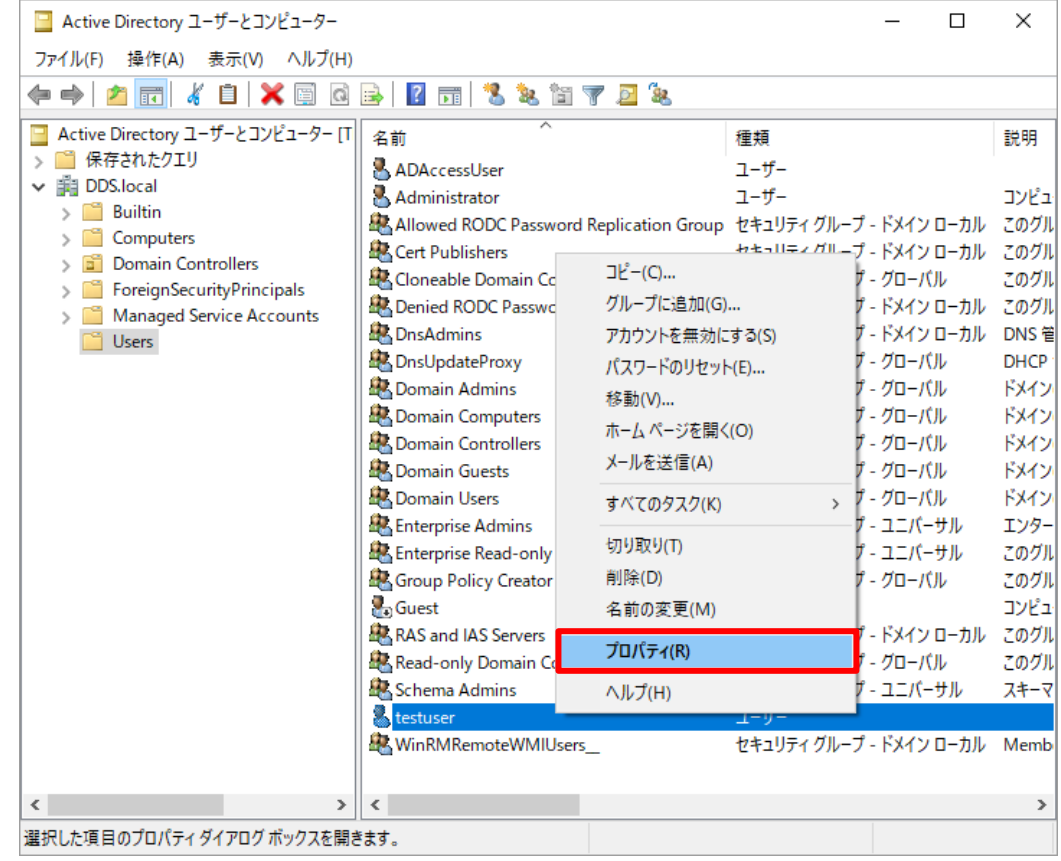

2.指紋登録を行うユーザーを選択し、右クリックメニューからプロパティーを開く。

3.「EVE」タブを選択し、「ログオン」ボタンを押下する。

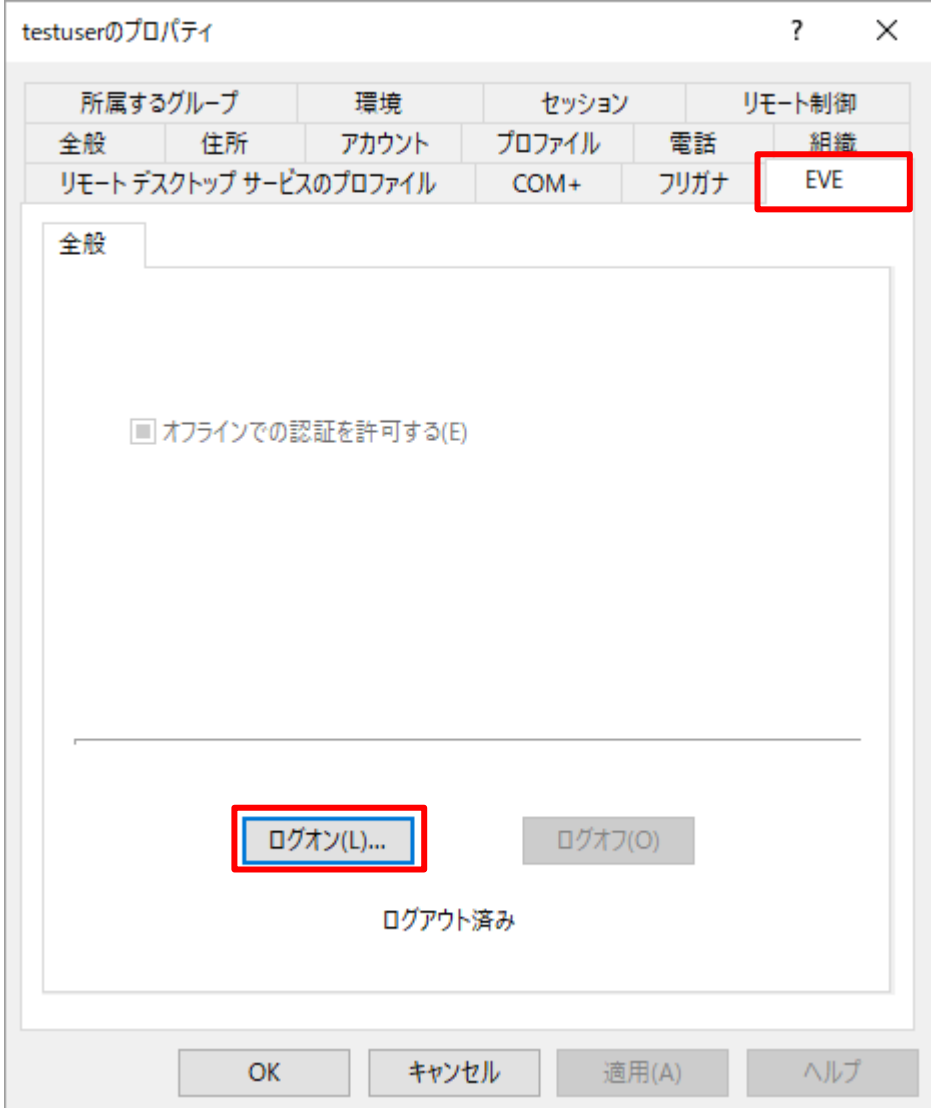

4.「ユーザー名」に「3-4. EVE MA 管理者用ドメインユーザーの作成」で作成したユーザーを 指定し、「パスワード」欄にパスワードを入力してログインする。

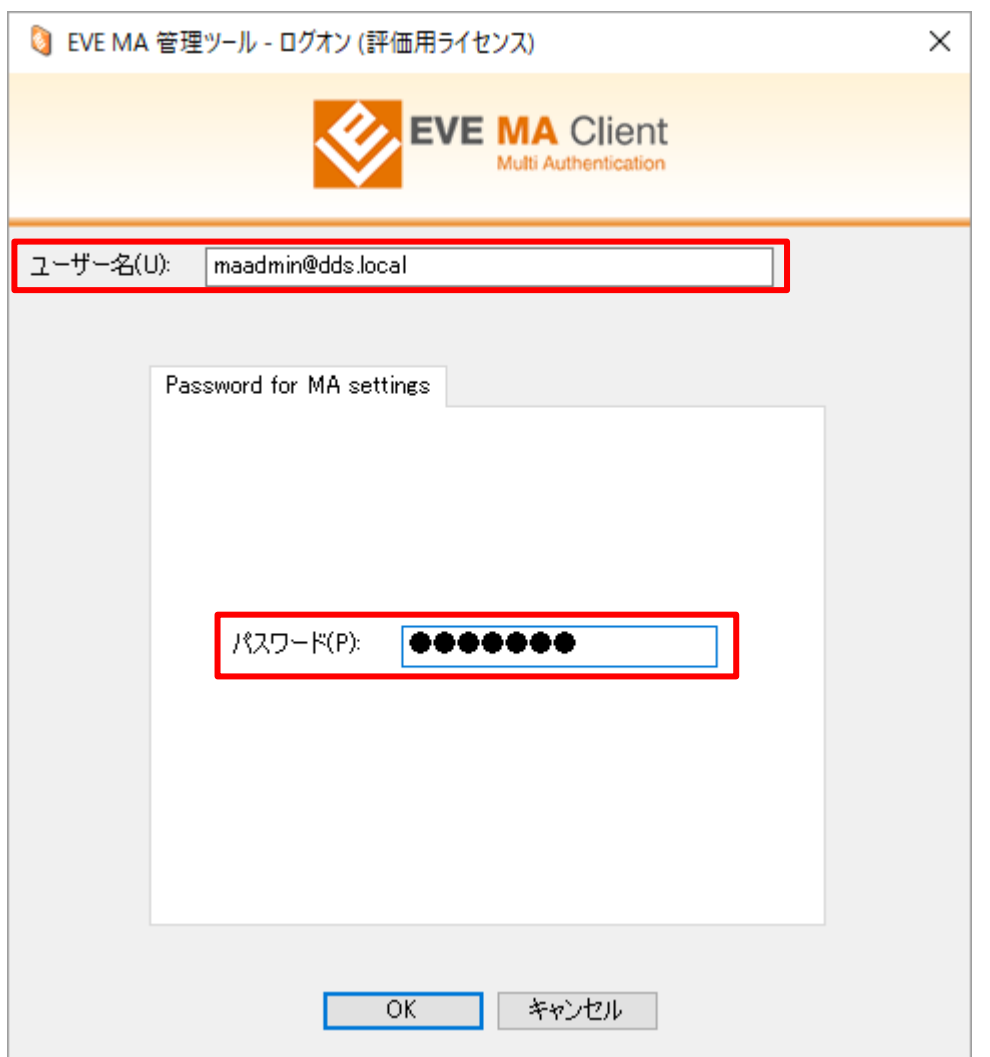

※手順書通り設定を行った場合ユーザー名、パスワードは以下となります。

ユーザー名:maadmin@<DNS ドメイン名>

パスワード:maadmin

5.「EVE」タブ→「認証要素」タブ→「Hybind Fingerpint」の順に選択し「登録・更新」ボタン を押下する。

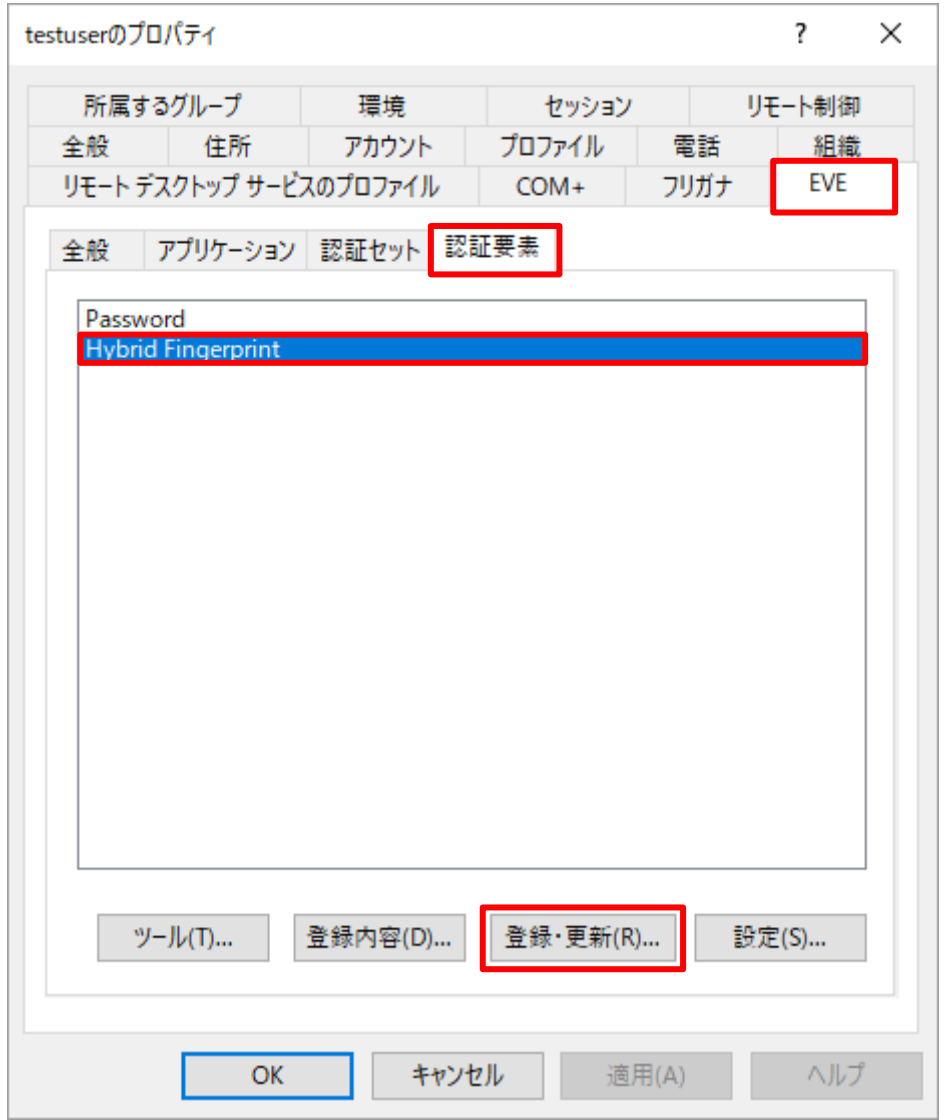

6.指紋を登録する指を選択し、「追加、更新」にチェックを付け「次へ」ボタンを押下する。

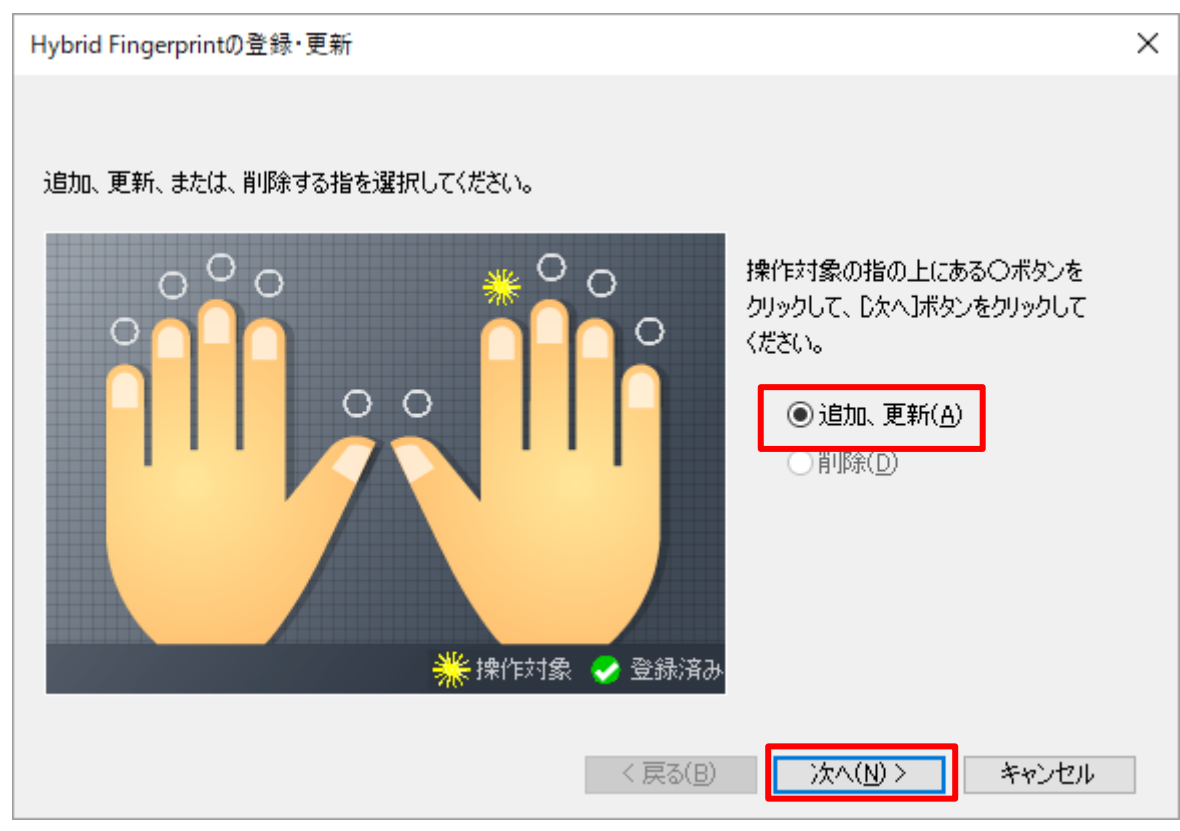

7.指紋認証キットで指紋の登録を行い「次へ」ボタンを押下する。 ※3 回以上認証を行うと「次へ」ボタンが有効になる。

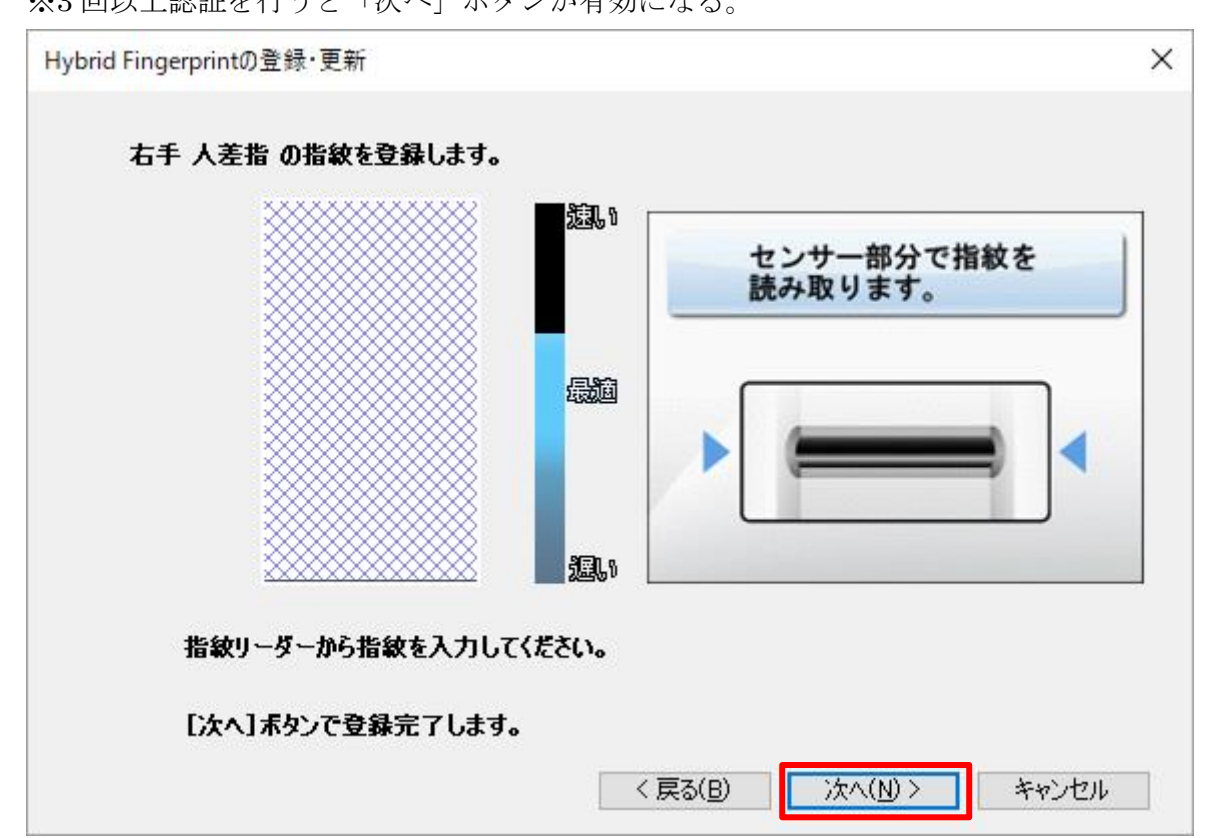

42

8.「次へ」ボタンを押下する。

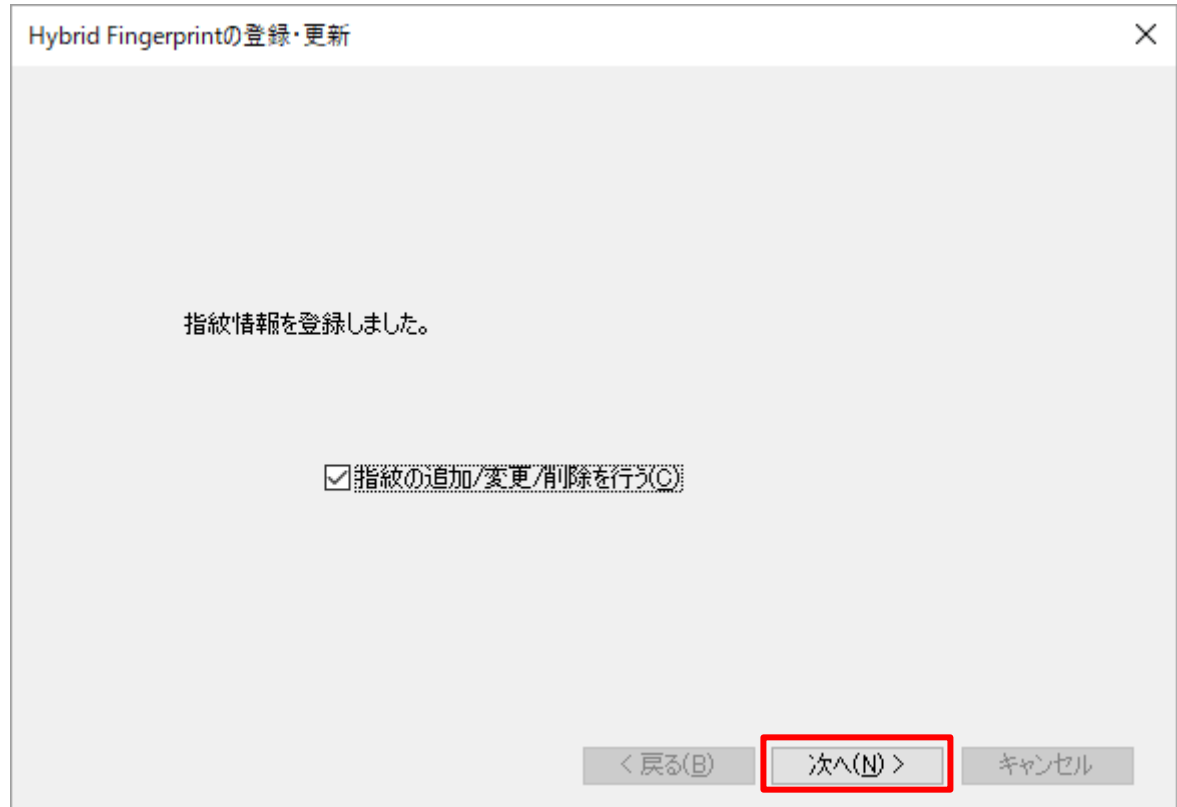

9.「キャンセル」ボタンを押下して画面を閉じる。指紋情報の追加、更新、削除を行う場合は 続けて行う。

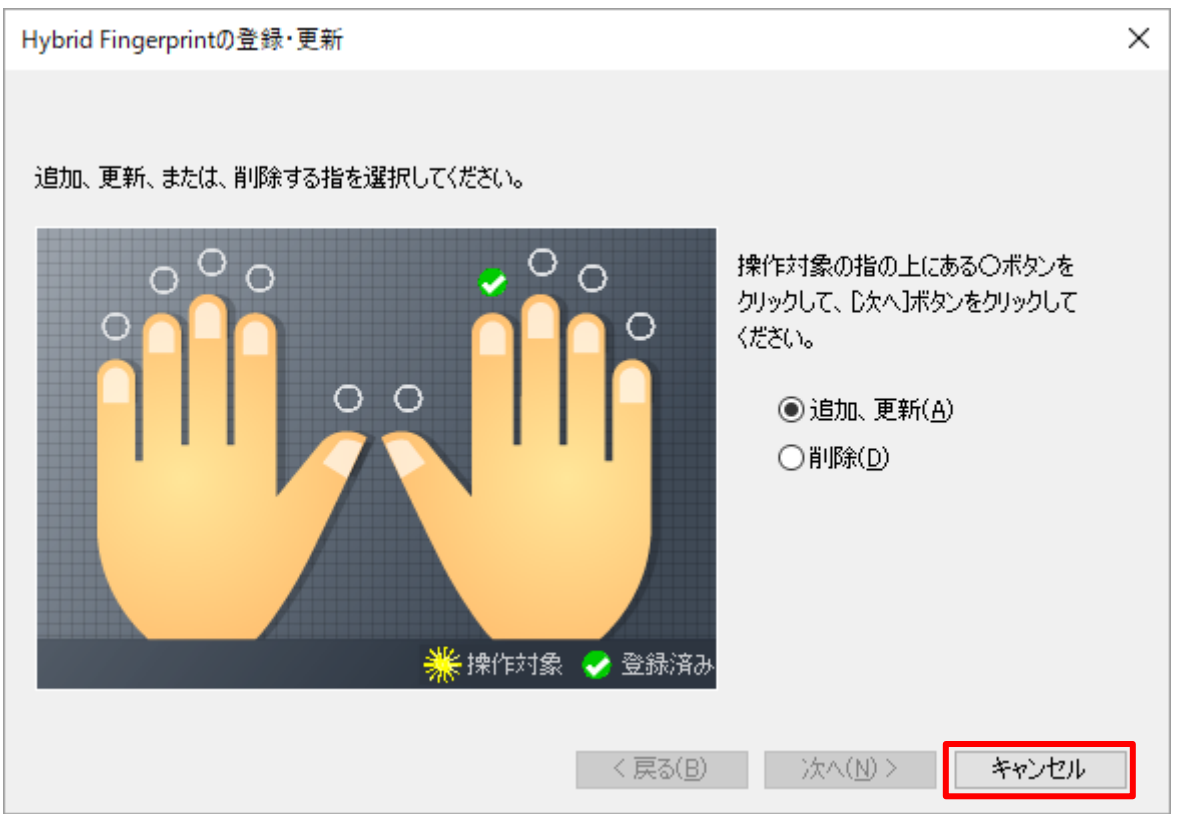

<指紋の削除>

1.指紋情報を登録している指を選択し「削除」にチェックを付け「次へ」ボタンを押下する。

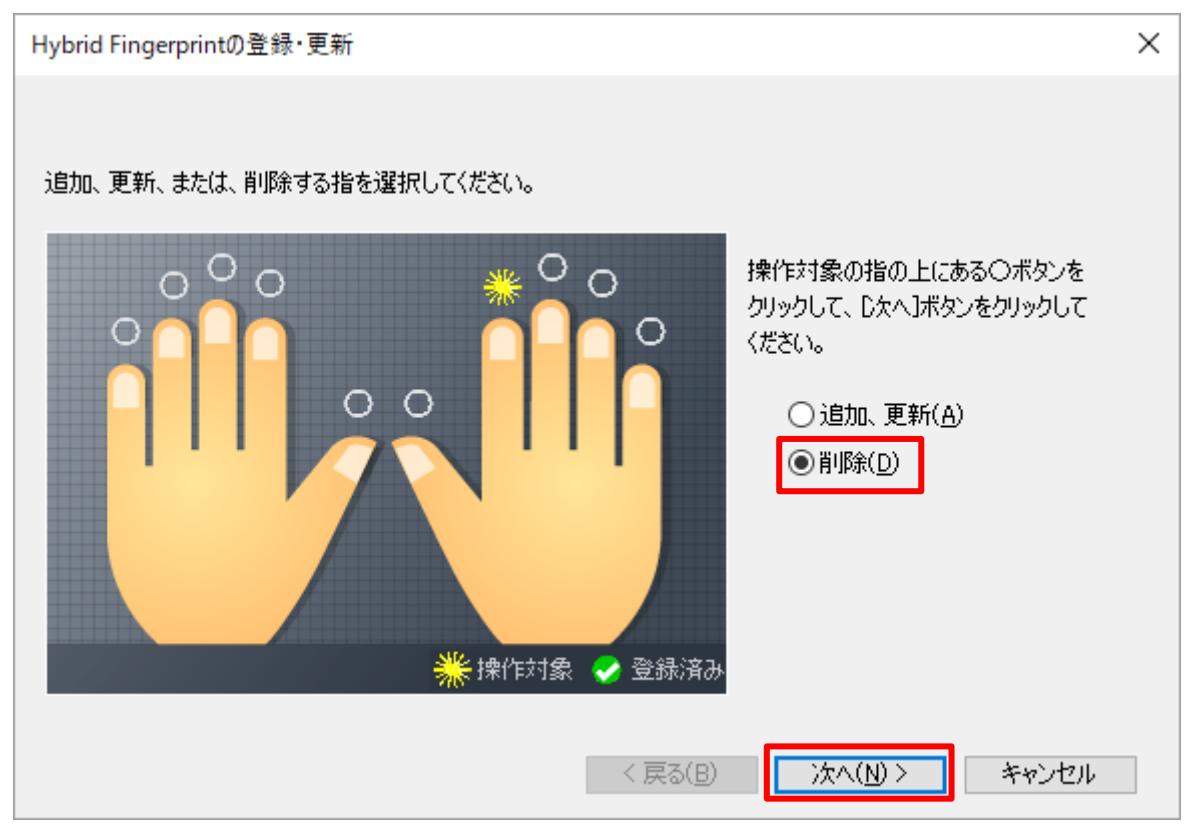

2.「はい」ボタンを押下する。

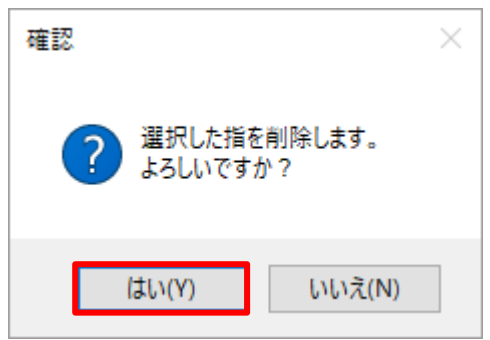

<指紋登録情報の確認>

1. 「EVE」タブ→「認証要素」タブ→「Hybind Fingerpint」の順に選択し「登録内容」ボタン を押下する。

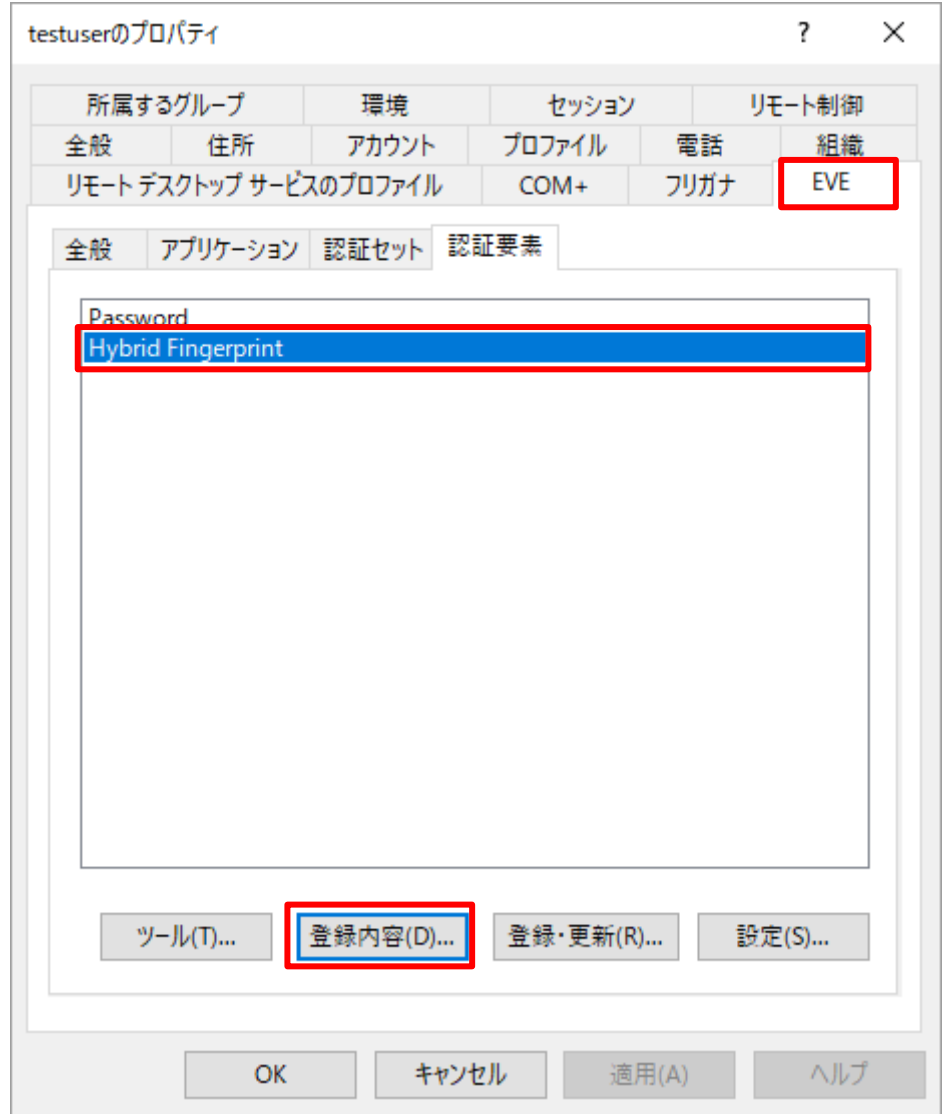

# 2.指紋登録内容を確認する。

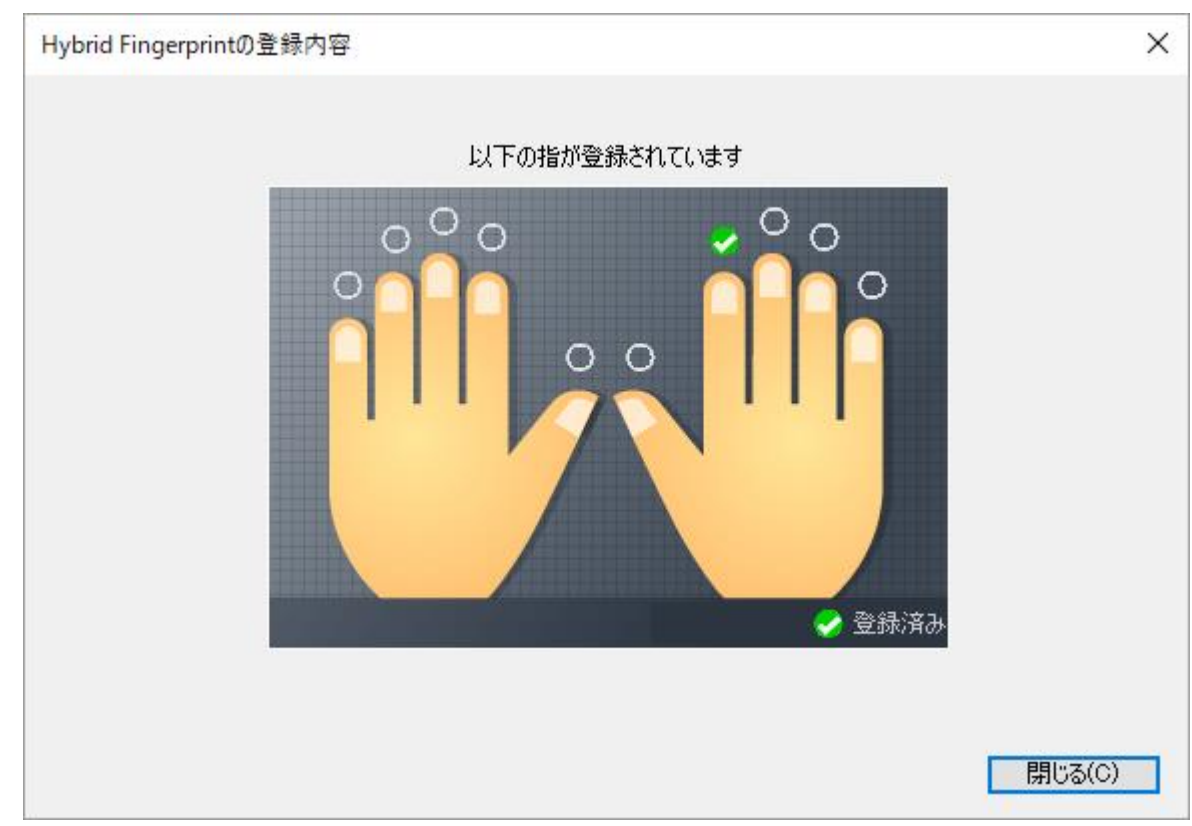

### <span id="page-49-0"></span>**7.** 職員マスター(**ComStaff**)の設定

※本手順は全ての職員に対して行ってください。設定を行わない場合正常にログインが行えません。 職員マスター (ComStaff) の「職員コード」と「パスワード」を「ドメインユーザーのユーザー名、 パスワード」と同じ設定にする。

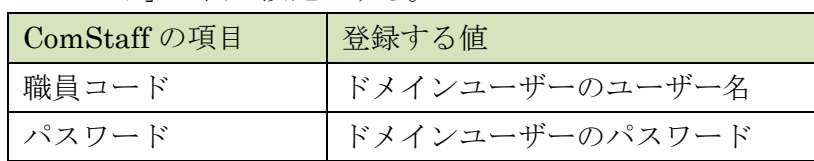

※新規職員に対し指紋を登録する場合、職員マスターに新規で職員の追加を行い「職員コード」と 「パスワード」を「ドメインユーザーのユーザー名、パスワード」と同じ設定にしてください。 ※既存職員に対し指紋を登録する場合、「職員コード」と「パスワード」を「ドメインユーザーの ユーザー名、パスワード」と同じ設定にしてください。

職員マスター (ComStaff)

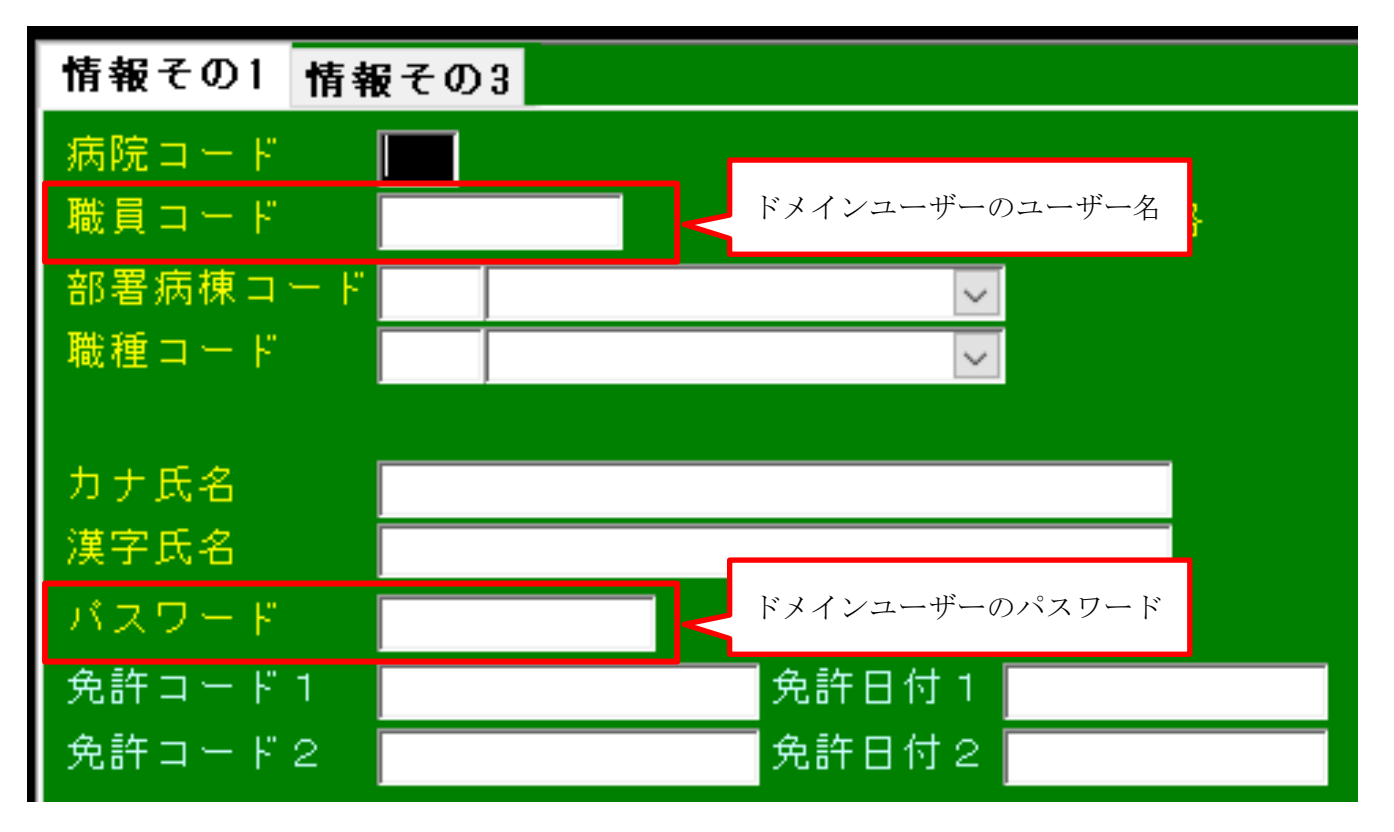

【補足】

DDS 社指紋認証キットで指紋認証を行った際、EVE MA サーバーに登録している指紋情報を元に ドメインサーバーからユーザー名とパスワードを取得し MIRAIs へログインを行います。 本手順を行わなかった場合、指紋情報と職員情報の紐付けが行えないためログインできません。

# <span id="page-50-0"></span>**8.** 関連設定ファイル

# <span id="page-50-1"></span>8-1.MIRAIs.xml

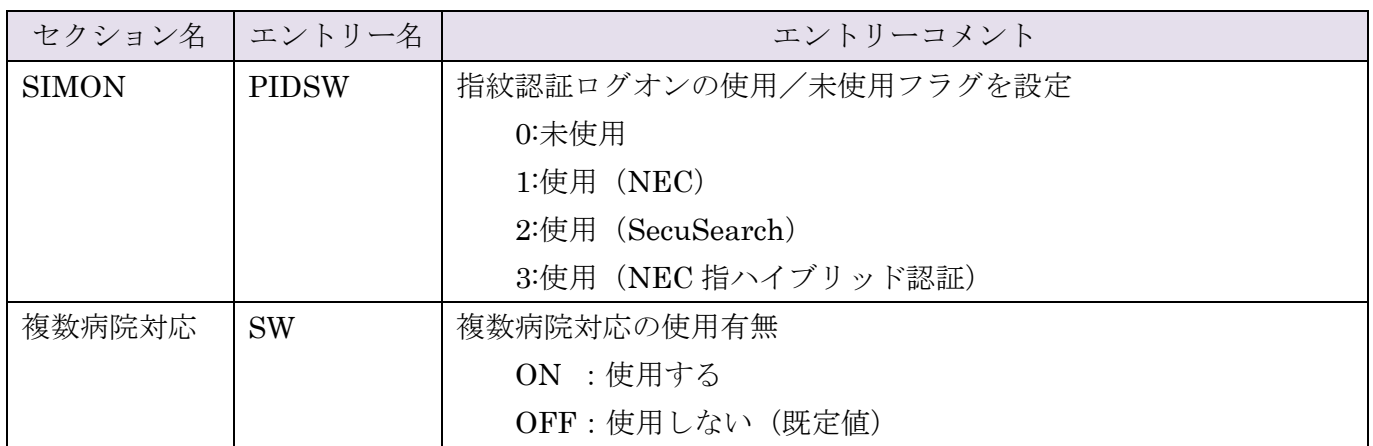

# <span id="page-50-2"></span>8-2.KartePrint.xml

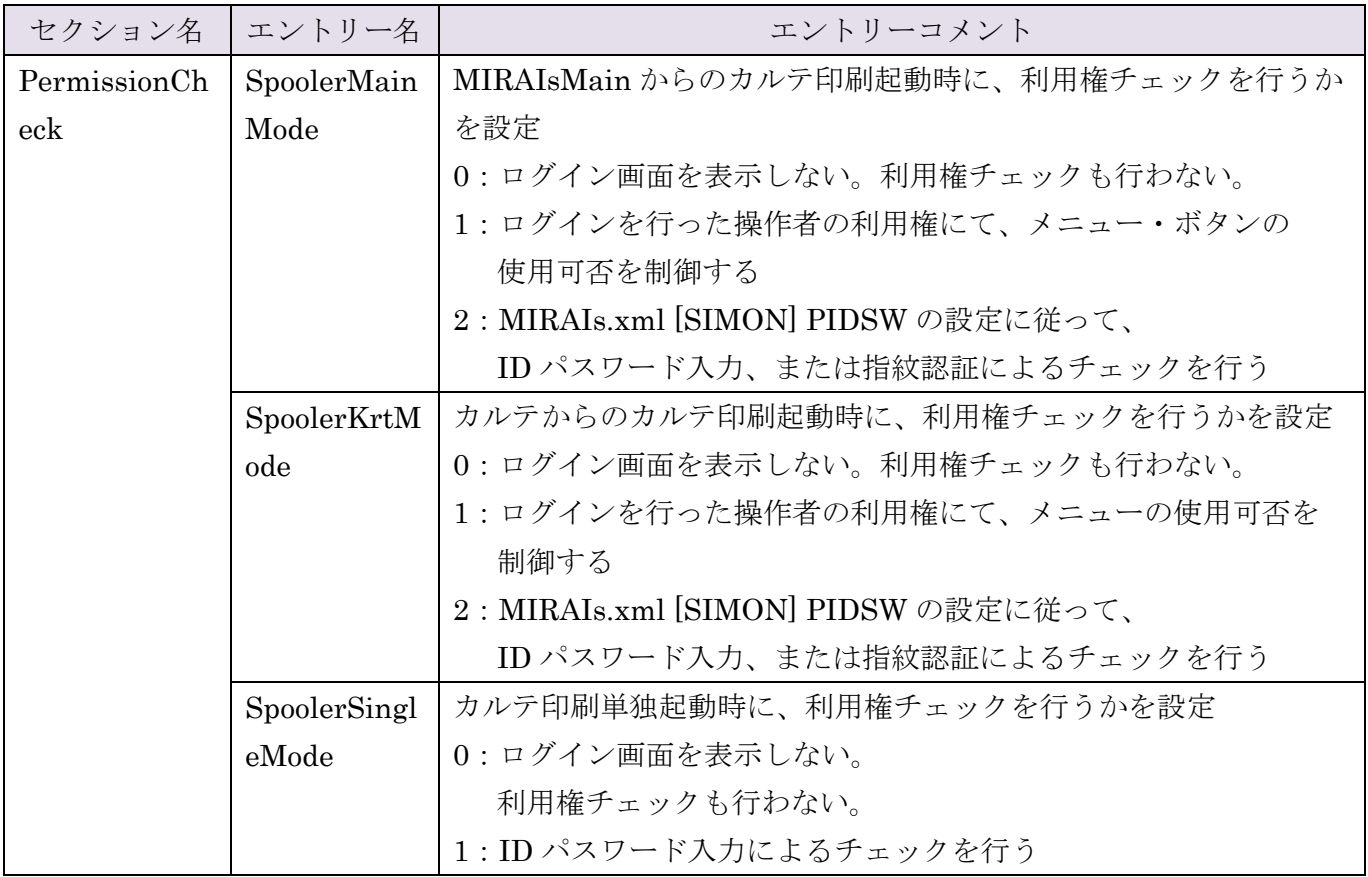

# <span id="page-51-0"></span>8-3.SeatOff.xml

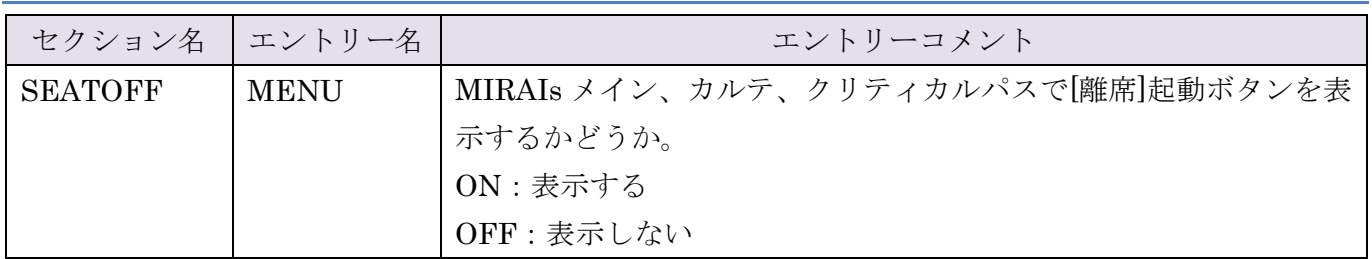

# <span id="page-51-1"></span>8-4.OrderCheck.xml

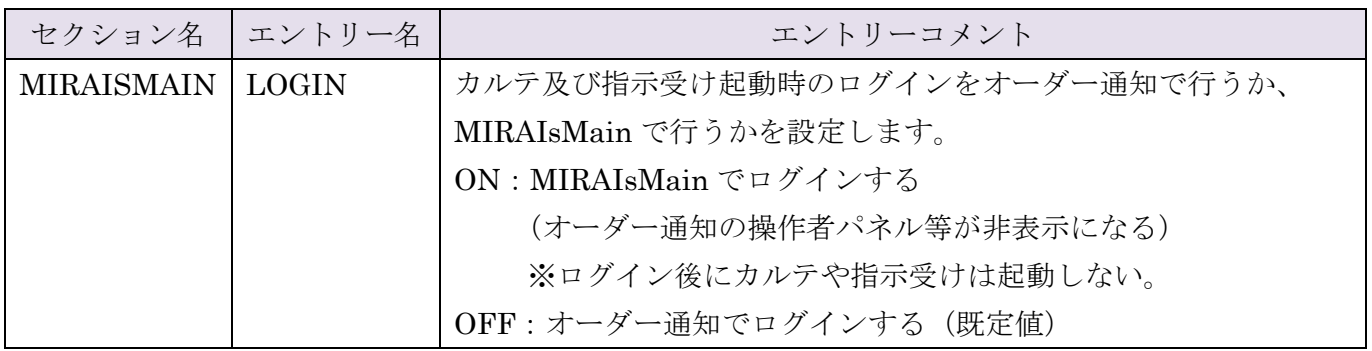

# <span id="page-51-2"></span>8-5.MIRAIMSTMNT.xml

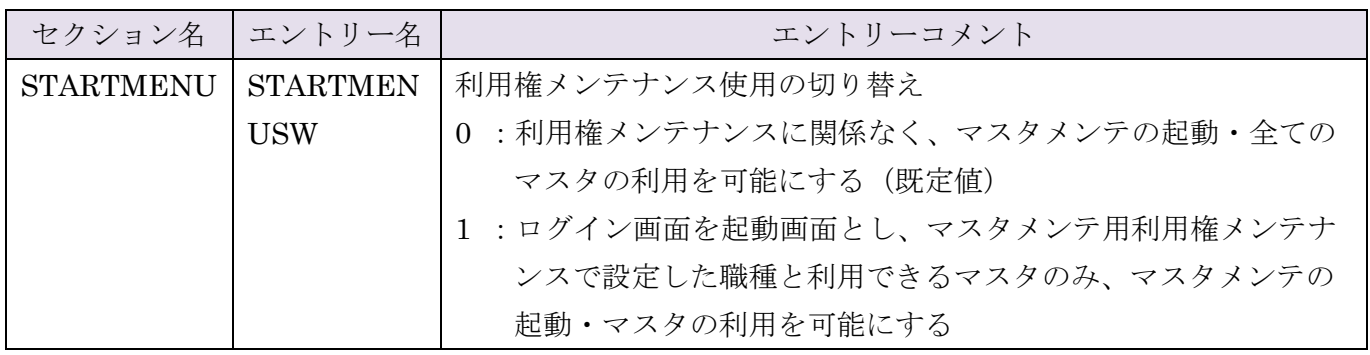

# **DDS 指紋認証環境構築手順**

初版 2017 年 12 月 22 日

◎株式会社 シーエスアイ

〒003-0029 札幌市白石区平和通15丁目北1番21号 電話:011-861-1500 FAX:011-861-1510